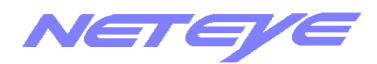

# 稼動状況 Web 確認サービス (Customer Portal)

操作マニュアル (ダイジェスト)

# NETEYE

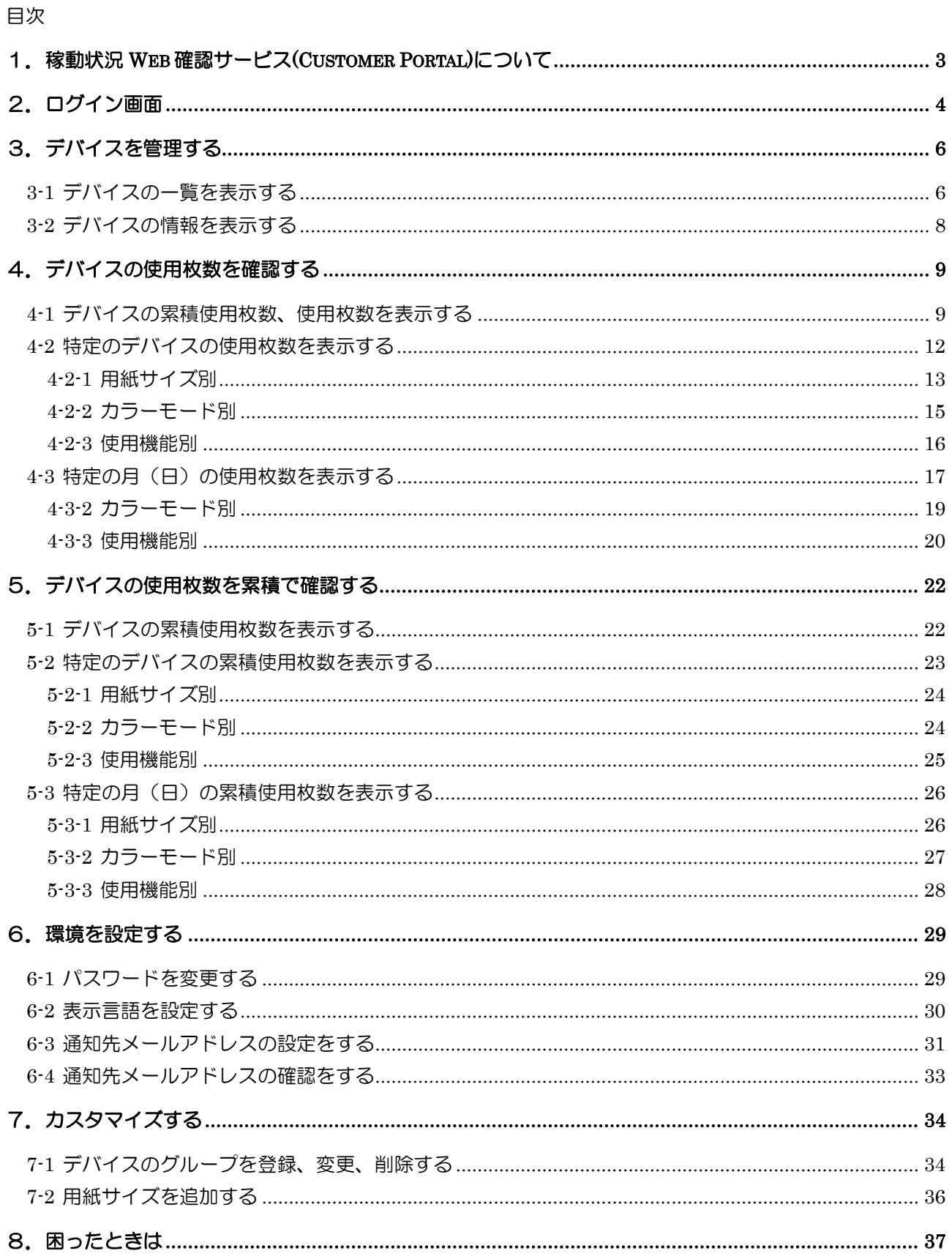

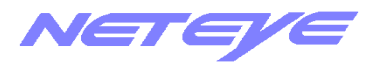

# <span id="page-2-0"></span>1.稼動状況 Web 確認サービス(Customer Portal)について

#### <特長>

本サービスでは、ネットアイシステムに接続された対象機器について、その使用内容ごと(用紙サイズ 別/カラーモード別/機能別※)、期間ごと(月・日)の使用状況を自動集計し、その集計値を Customer Portal(閲覧サイト)上で提供します(複数台集計も可能です)。その結果を CSV ファイルへエクスポ ートすることができます。また、デバイスリスト画面では各デバイスの状態(エラー発生など)を表示、 確認できます。更に、リモート UI 機能のあるデバイスには、そのデバイスのリモート UI 画面へジャン プすることができます。

※本サービスの操作には、一般的な Web ブラウザーを使います。特別なソフトウェアなどを用意する 必要はありません。本サービスをお使いになるには、つぎの環境が必要です。

OS

- Windows 10
- Windows 11

Web ブラウザー

- Microsoft Edge(IF モードは非サポート)
- Mozilla FireFox
- Google Chrome

 いずれの場合も、[インターネットオプション]でクッキー(Cookie)を受け入れる様に設定 して下さい。また、複数タブ表示はサポート対象外です。

<仕様に関する注意事項>

- ① 実使用枚数での集計ですので、ご請求枚数とはリンクしていません
- ② トナー/インク在庫管理機能は現在ご利用いただけません
- ③ ネットワーク上の通信不良が発生した場合や、対象機器が万が一故障して稼動不可能な場合は、そ の間のカウンターデータは取得できません
- ④ 一部 Satera レーザープリンターや大判プリンターに関しては、用紙サイズ別/機能別(Fax・コピ ー・両面等)カウンターデータは取得できません
- ⑤ 用紙サイズ別カウンターは最大 3 ヶ月間での集計です
- ⑥ 本サービスは、E1 接続機が対象です

詳細な操作方法・仕様につきましては、Customer Portal 内にある[マニュアル]からご確認ください。

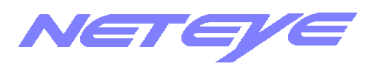

# <span id="page-3-0"></span>2.ログイン画面

1. Web ブラウザーを起動し、本システムの URL にアクセスすると、最初に[ログイン]画面が表 示されます。

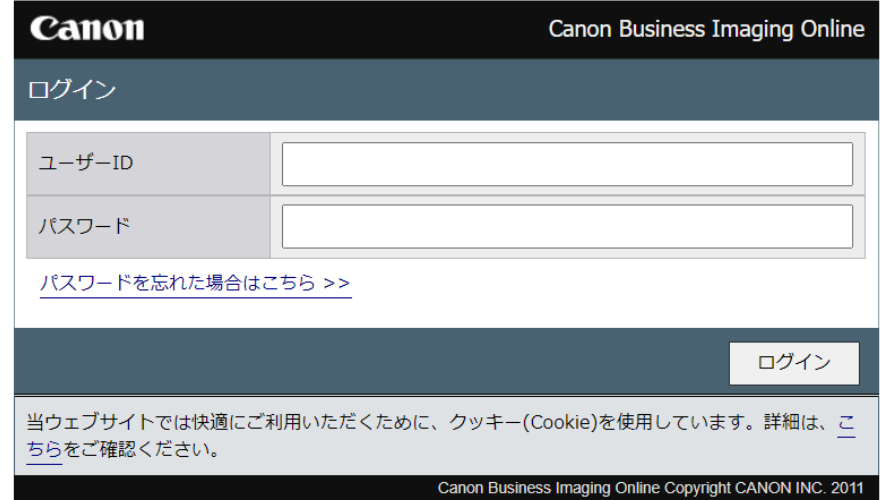

[ユーザ名]と[パスワード]を入力し、[ログイン]をクリックして、本システムにログインします。

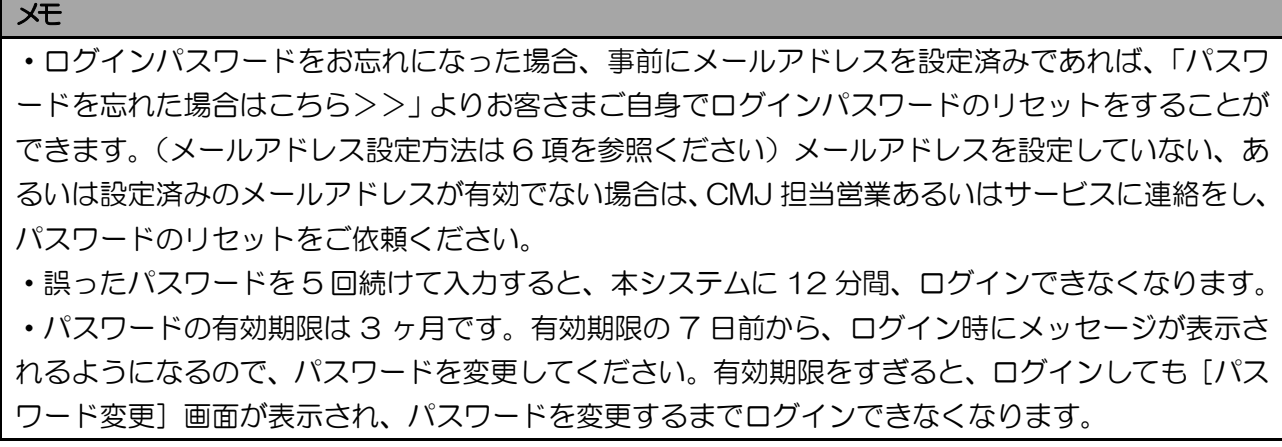

# 2. 本システムにログインすると、[ようこそ]画面が表示されます。

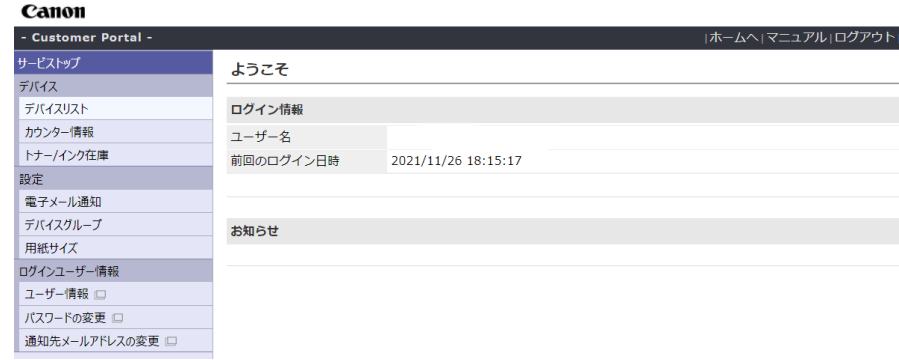

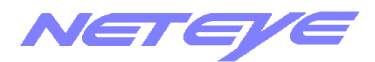

3. 本システムの画面の左には、メニューが表示されます。各メニューをクリックすると、その機能 の画面が表示されます。

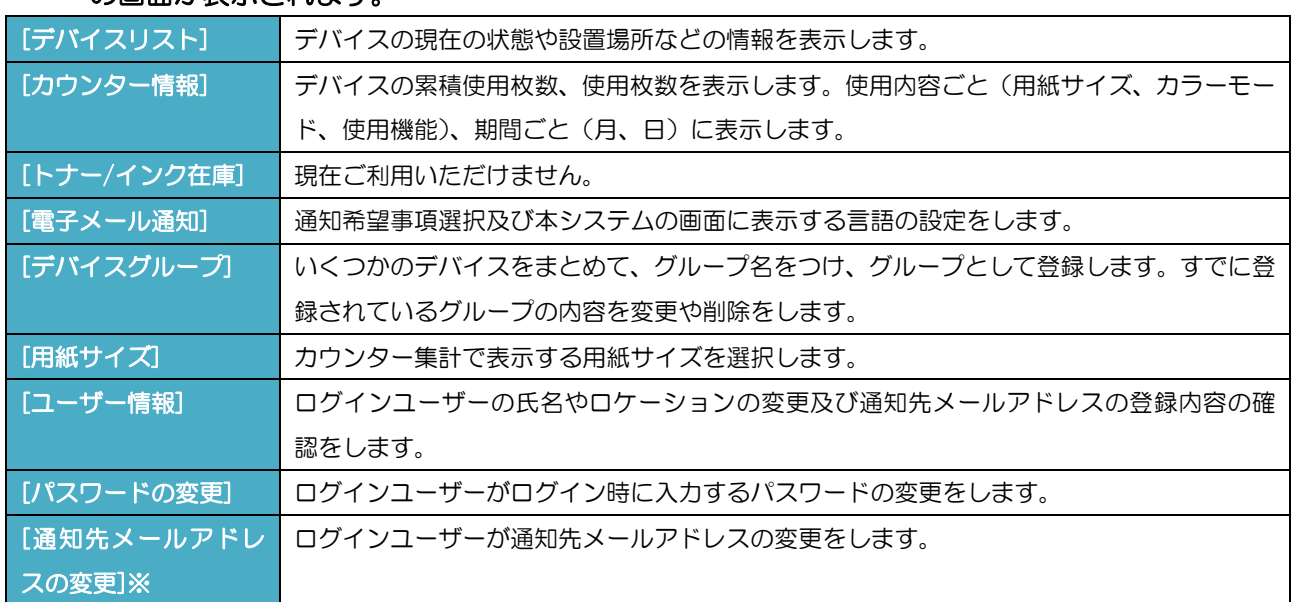

# ※[通知先メールアドレスの変更]について

メールアドレスはパスワードのリセットに必要です。メールアドレスの登録・変更は、[通知先メール アドレスの変更]を選択し、登録をしてください。

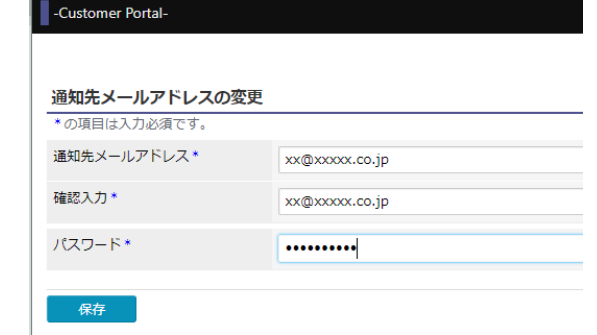

### 4. 本システムの画面の右上にはつぎのような機能もあります。

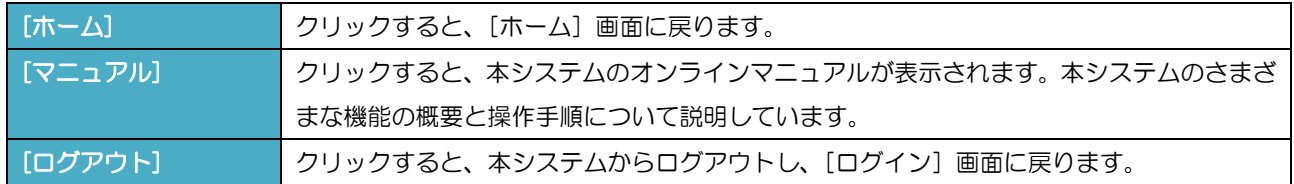

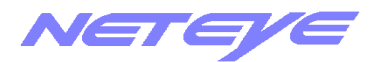

# <span id="page-5-0"></span>3.デバイスを管理する

# <span id="page-5-1"></span>3-1 デバイスの一覧を表示する

デバイスの種類やステータス、設置場所などを確認できます。 リモート UI の機能があるデバイスでは、その画面を表示し、設定を行うこともできます

# 1. 画面左のメニューの [デバイスリスト]をクリックします。

[デバイスリスト]画面が表示されます。

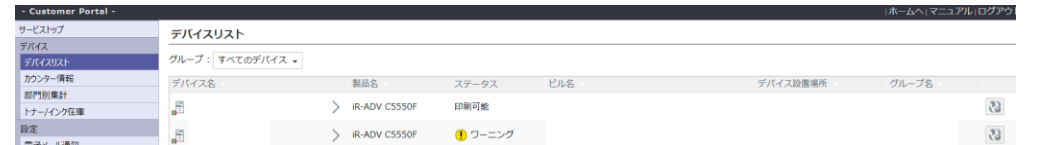

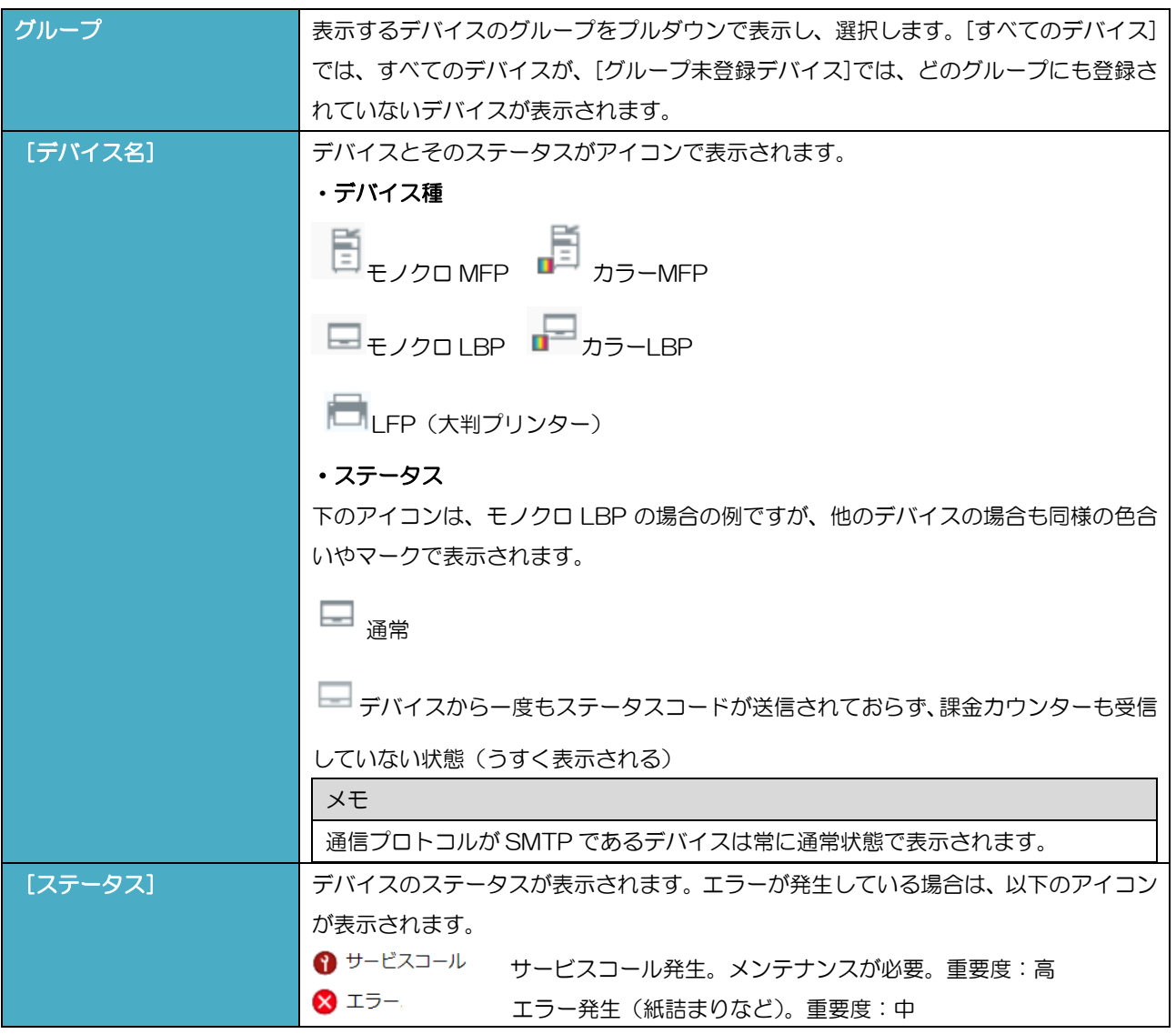

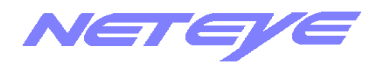

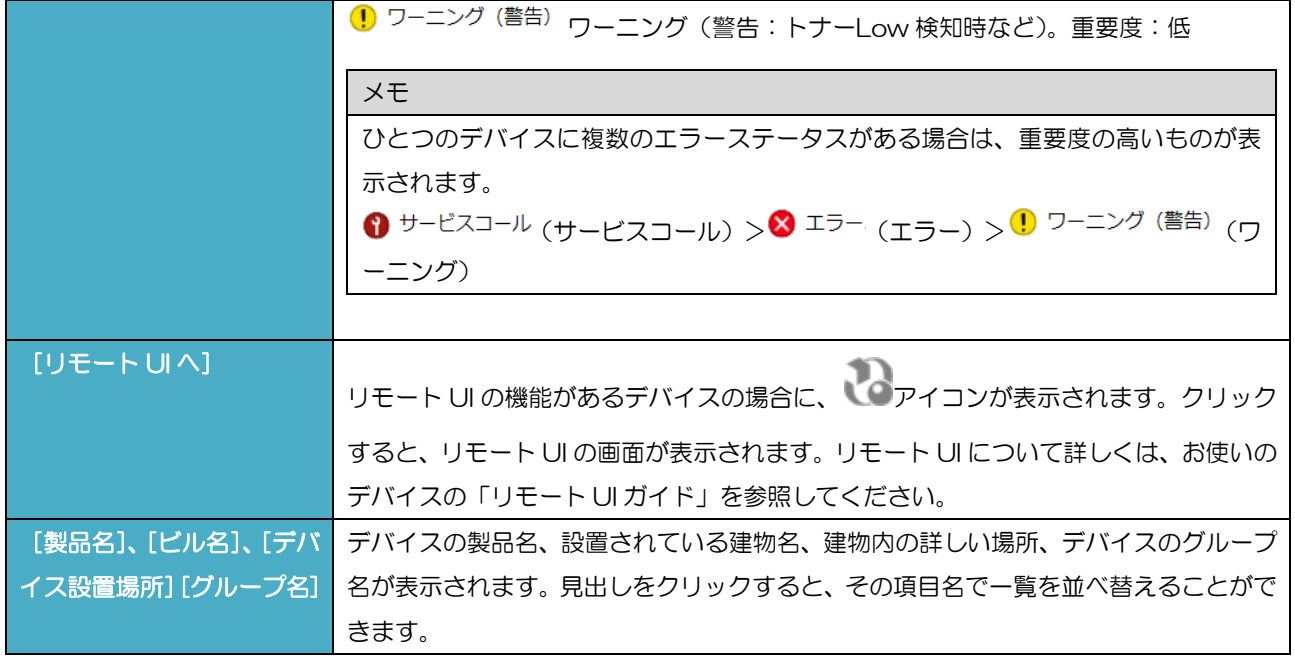

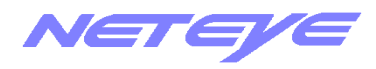

# <span id="page-7-0"></span>3-2 デバイスの情報を表示する

1. [デバイスリスト]画面で、情報を表示したい行の左端の[デバイス名]をクリックします。 [デバイス情報]画面で、デバイスの情報が表示されます。

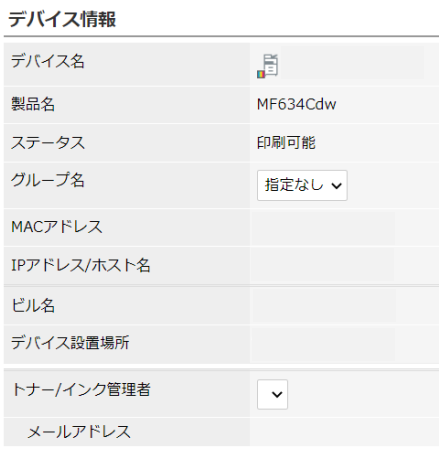

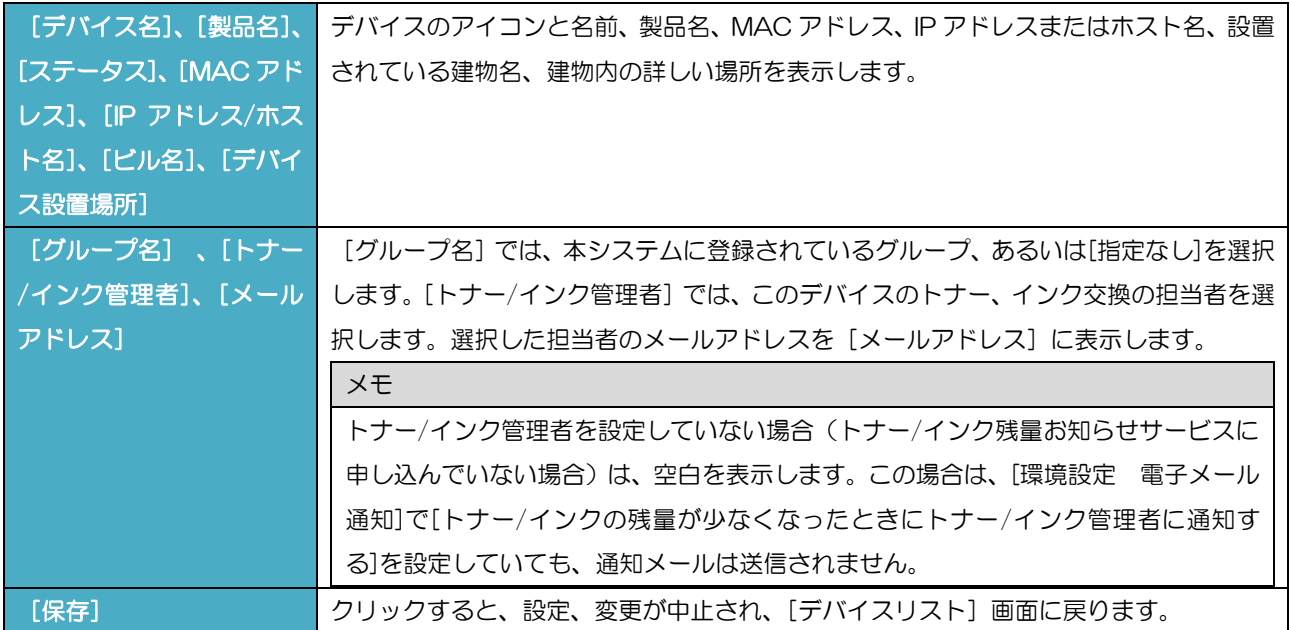

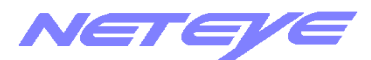

# <span id="page-8-0"></span>4.デバイスの使用枚数を確認する

# <span id="page-8-1"></span>4-1 デバイスの累積使用枚数、使用枚数を表示する

デバイスの使用枚数を集計し、表示します。

集計する単位(月、日)と期間、表示するデバイスのグループを指定します。

#### メモ

- ・カウンター情報を集計・表示した各画面の累積使用枚数、使用枚数の表示は、以下のような場合 "-" と表示されます。
- 本システムが累積使用枚数、使用枚数の情報を取得できなかった場合
- お使いの大判プリンターでは取得できない情報の場合

## 1. 画面左のメニューの [カウンター情報] をクリックします。

[カウンター情報]画面が表示されます。

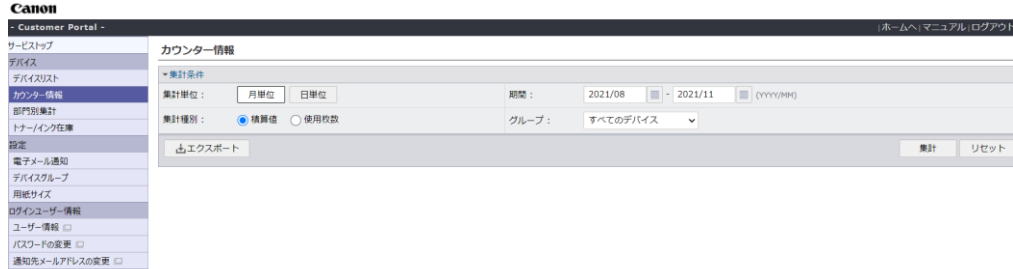

[カウンター情報]画面の説明をします。

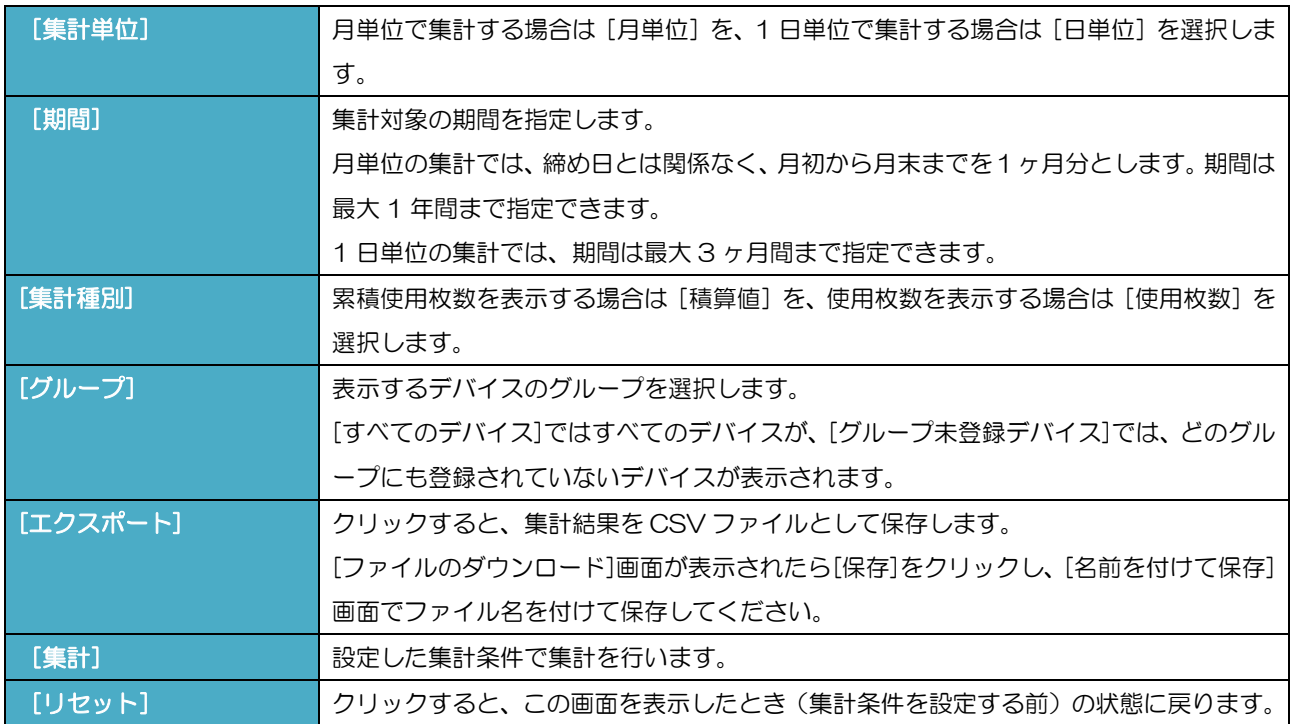

## 2. [月単位]、[日単位]から集計の単位を選択し、期間を指定します。

期間はその開始と終了を、表示欄の右の■アイコンをクリックして、表示されるカレンダーから選

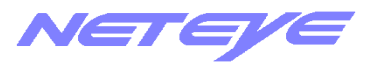

択します。

#### メモ

・指定しな期間にしくない場合や、指定可能な最大期間を超えている場合は、メッセージが表示されます。

#### 3. [集計種別]で[積算値]あるいは[使用枚数]を選択します。

## 4. [グループ]で、表示するデバイスのグループを選択します。

#### 5. [集計]をクリックします。

[デバイス使用枚数 カウンター集計]画面で、各デバイスの集計単位(月、日)ごとの使用枚数が 表 示されます。データ保持期間の最古月(最古日)の使用枚数は、最古月(最古日)の積算値されま す。 (下の画面は、[集計種別]が[使用枚数]、[集計単位]が[月単位]の場合の例です。)

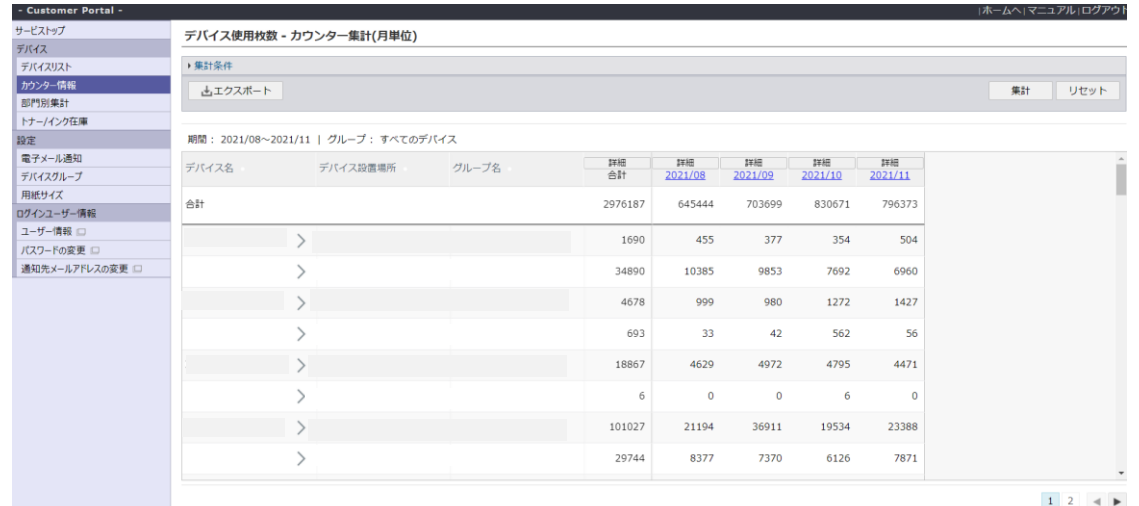

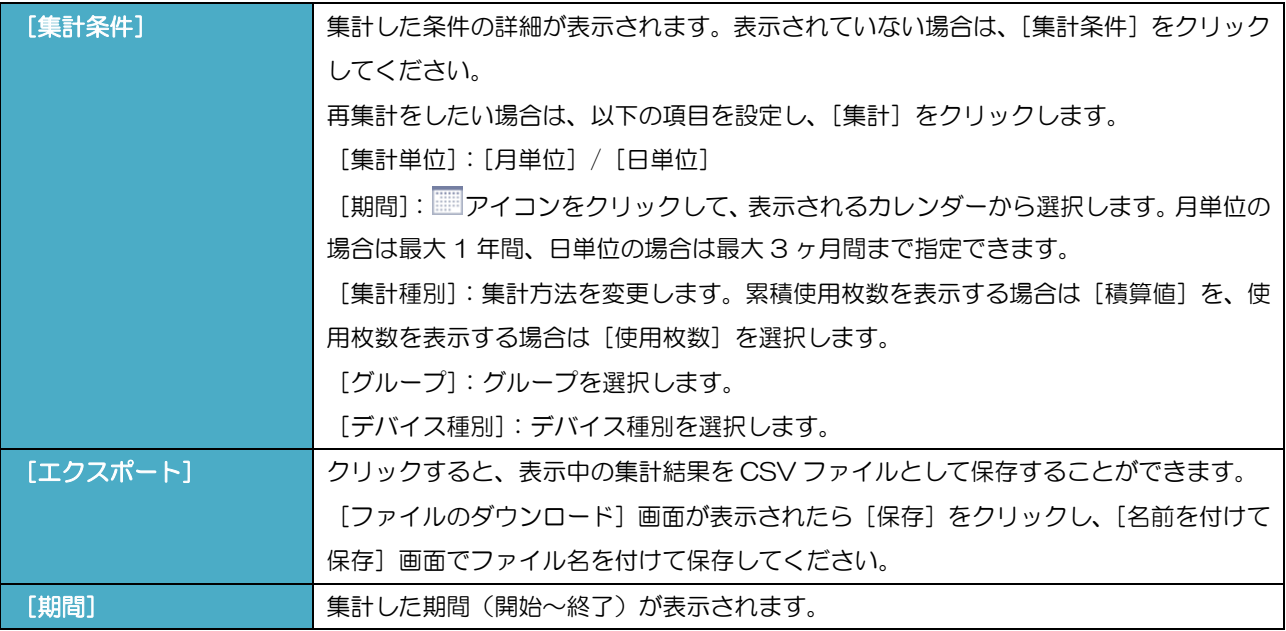

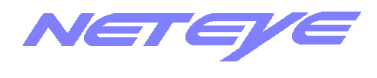

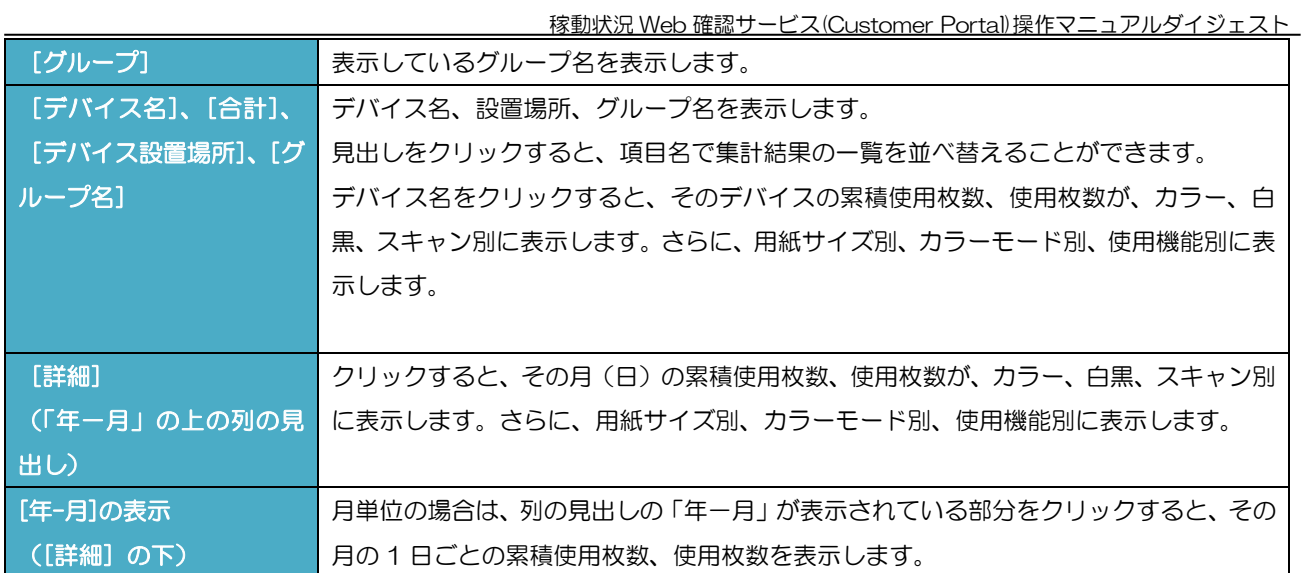

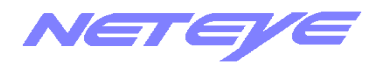

## <span id="page-11-0"></span>4-2 特定のデバイスの使用枚数を表示する

特定のデバイスの使用枚数を、用紙サイズ、カラーモード、機能別に詳しく表示します。 集計単位(月、日)ごとに表示されます。

#### メモ

- ·カウンター情報を集計·表示した各画面の累積更用枚数、使用枚数の表示は、以下のような場合 "-" と表示されます。
- 本システムが累積使用枚数、使用枚数の情報を取得できなかった場合
- お使いの大判プリンターでは取得できない情報の場合
- 1. [カウンター情報]画面で、集計条件を設定し、[集計]をクリックします。[デバイス使用枚数 カ ウンター集計]画面で、表示したいデバイスの行の左端の[デバイス名]をクリックします。 (下 の画面は、月単位の場合の例です。)

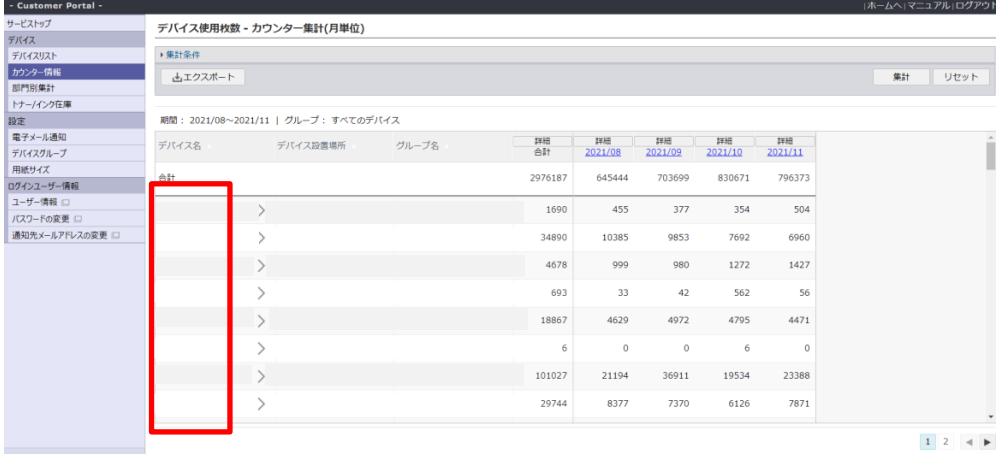

[デバイス使用枚数 指定デバイスのカウンター詳細]画面で、そのデバイスの集計単位(月、日) ごとの使用枚数が、詳しく表示されます。この画面で[用紙サイズ][カラーモード][機能]をクリック することで、各々の集計が行えます。

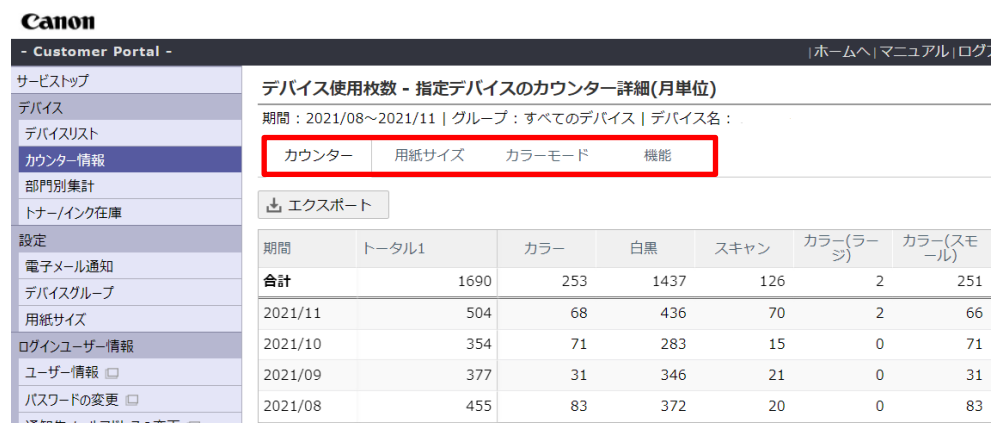

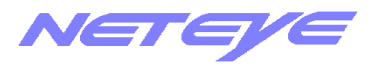

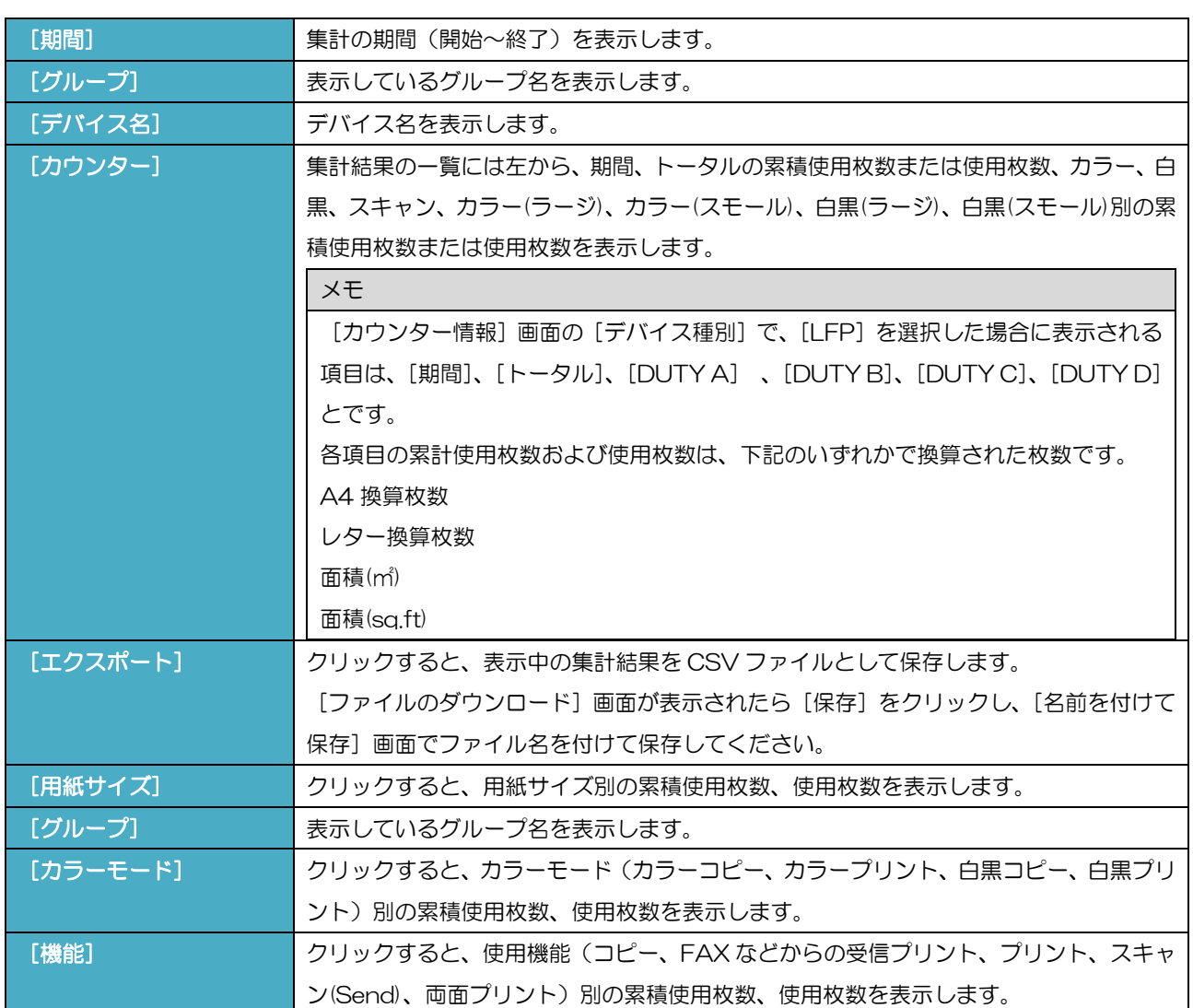

<span id="page-12-0"></span>4-2-1 用紙サイズ別

# 1. [デバイス使用枚数 指定デバイスのカウンター詳細]画面で[用紙サイズ]をクリックしま す。

[用紙サイズ一覧]画面が表示されます。(下の画面は、月単位の場合の例です。)

#### メモ

・カウンター情報を集計・表示した各画面の累積使用枚数、使用枚数の表示は、以下のような場合 "-"と表示します。

- 本システムが緊衝更明め数 使用核数の情報を取得できなかった場合

- お使いの大判プリンターでは取得できない情報の場合

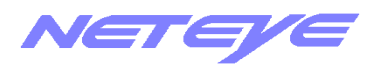

ュアルエログア

**稼動状況 Web 確認サービス(Customer Portal)操作マニュアルダイジェスト** 

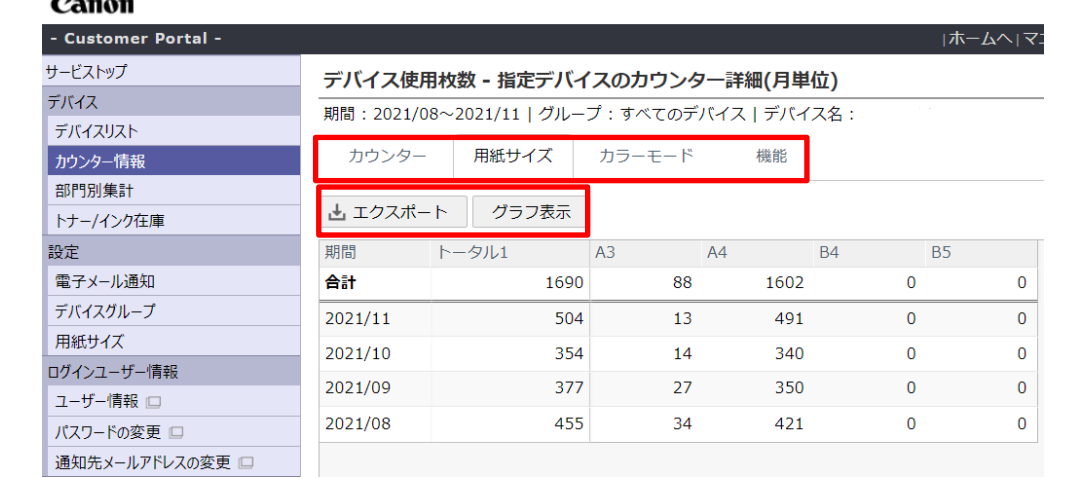

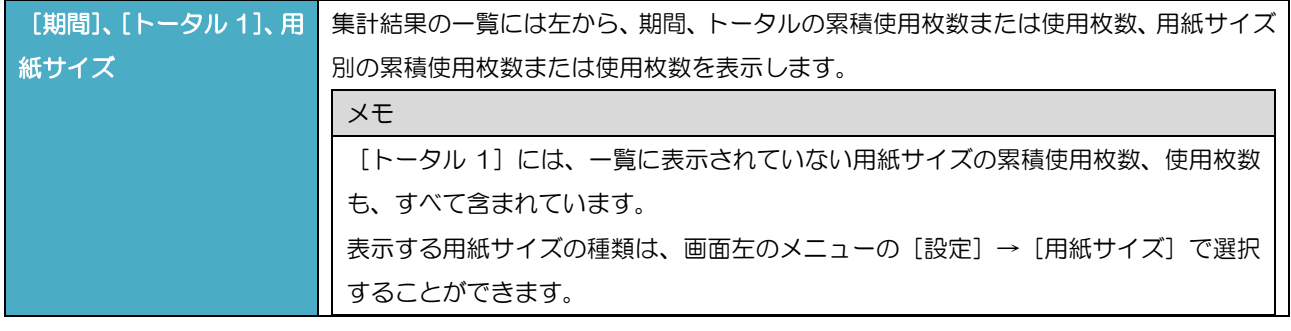

# 2. [エクスポート]をクリックすると表示中の集計結果を CSV にエクスポートできます。

#### [グラフ]をクリックすると下図のように一覧をグラフ表示します。

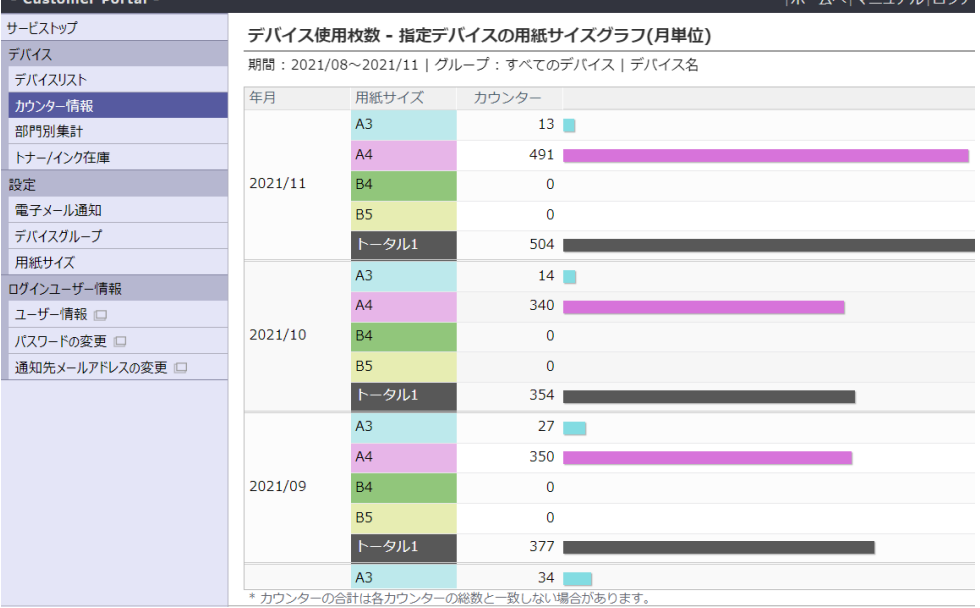

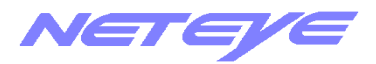

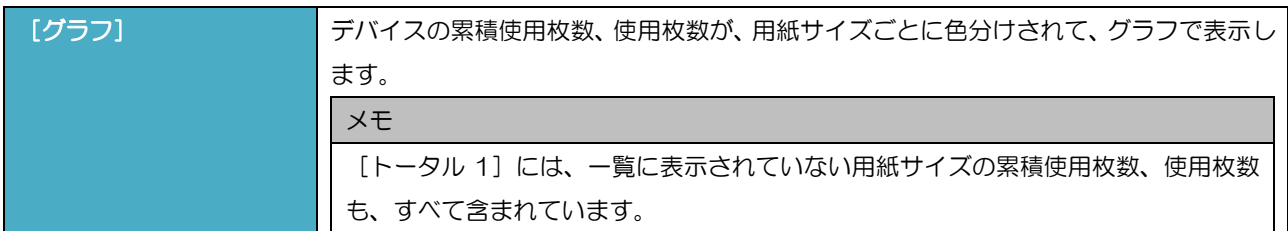

<span id="page-14-0"></span>4-2-2 カラーモード別

# 1. [デバイス使用枚数 指定デバイスのカウンター詳細]画面で、[カラーモード]をクリック します。

[カラーモード一覧]画面が表示されます。(下の画面は、月単位の場合の例です。)

#### メモ

· 大判プリンターの場合は、開間、[トータル]、[DUTY A]、[DUTY B]、[DUTY C]、[DUTY D]です。

- 各更の素が用機なよび使用核数は、下記のいずれかで換算された核数です。換算方法は、デバイスによって異なります。

·A4換數数

・レター換算枚数

- ・面積m
- ・面積(sq.ft)

・カウンター情報を集計・表示した各画面の累積更相枚数、使用枚数の表示は、以下のような場合 "-"と表示します。

- 本システムが緊積使用枚数、使用枚数の情報を取得できなかった場合
- お使いの大判プリンターでは以得できない情報の場合

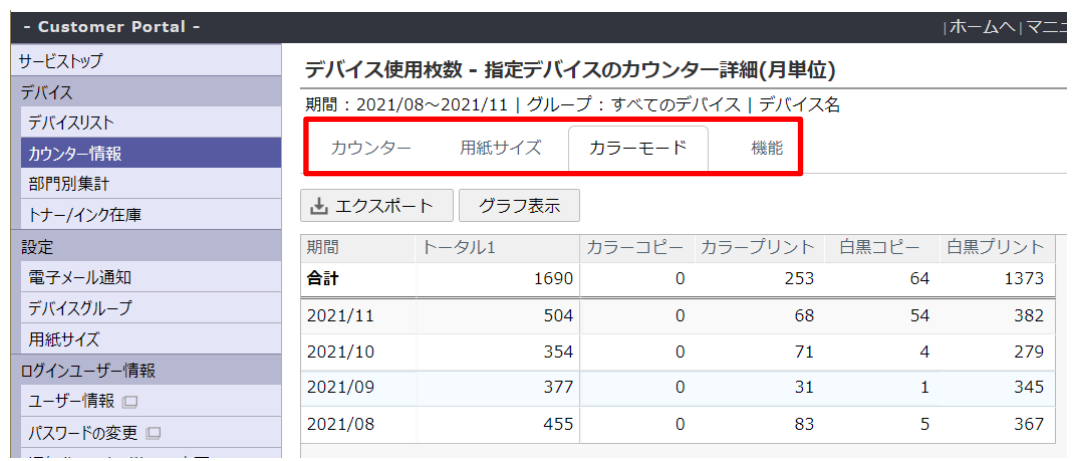

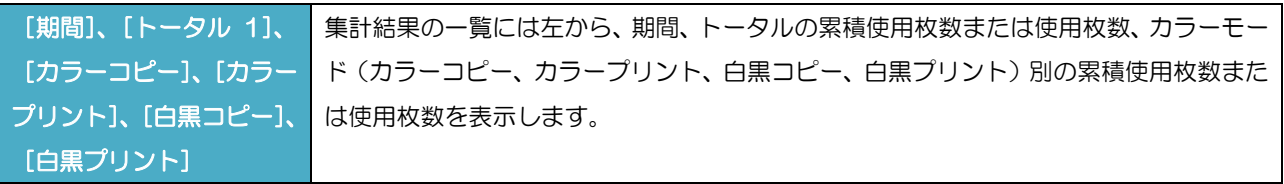

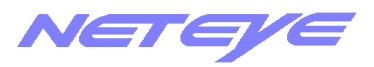

# 2. [エクスポート]をクリックすると表示中の集計結果を CSV にエクスポートします。

[グラフ]をクリックすると下図のように一覧をグラフ表示します。

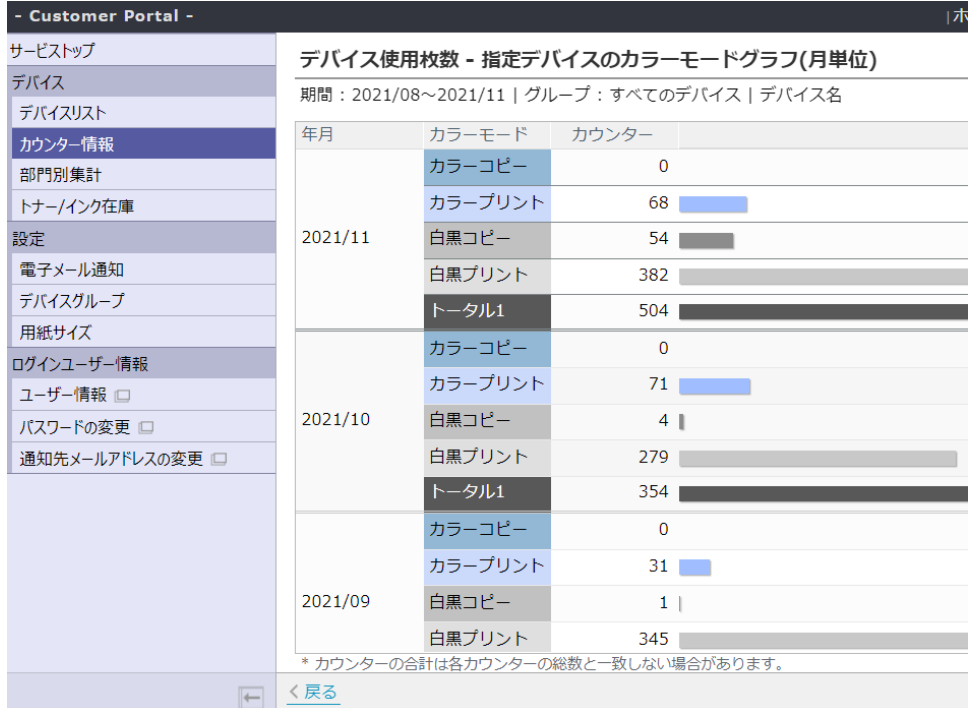

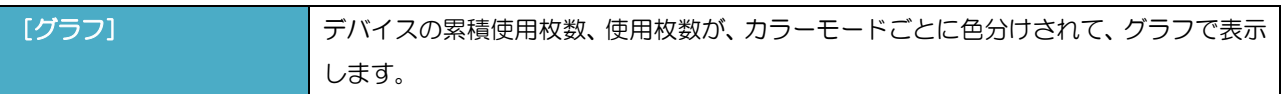

#### <span id="page-15-0"></span>4-2-3 使用機能別

1. [デバイス使用枚数 指定デバイスのカウンター詳細]画面で、[機能]をクリックします。 [使用機能別一覧]画面が表示します。(下の画面は、月単位の場合の例です。)

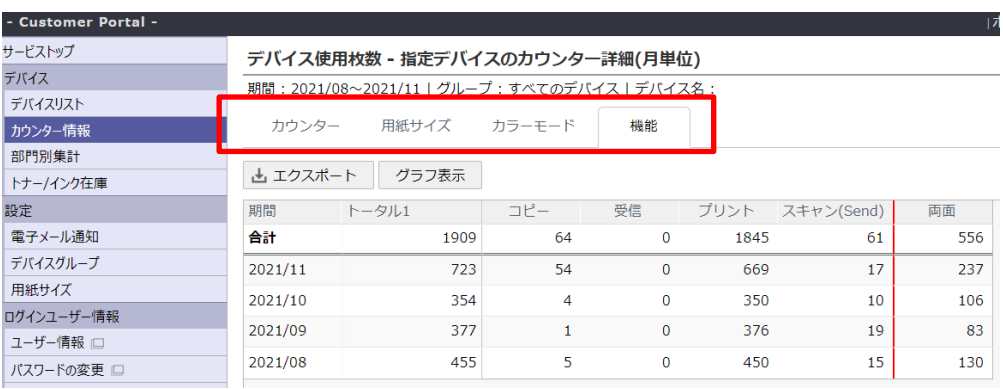

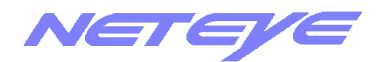

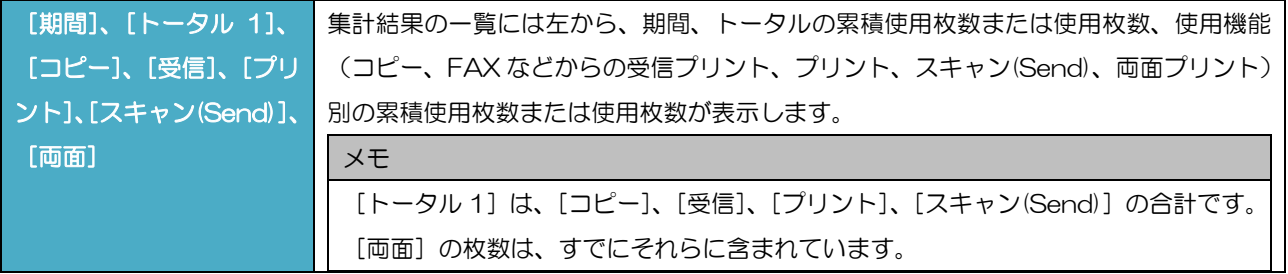

# 2. [エクスポート]をクリックすると表示中の集計結果を CSV にエクスポートします。 [グラフ]をクリックすると下図のように一覧をグラフ表示します。

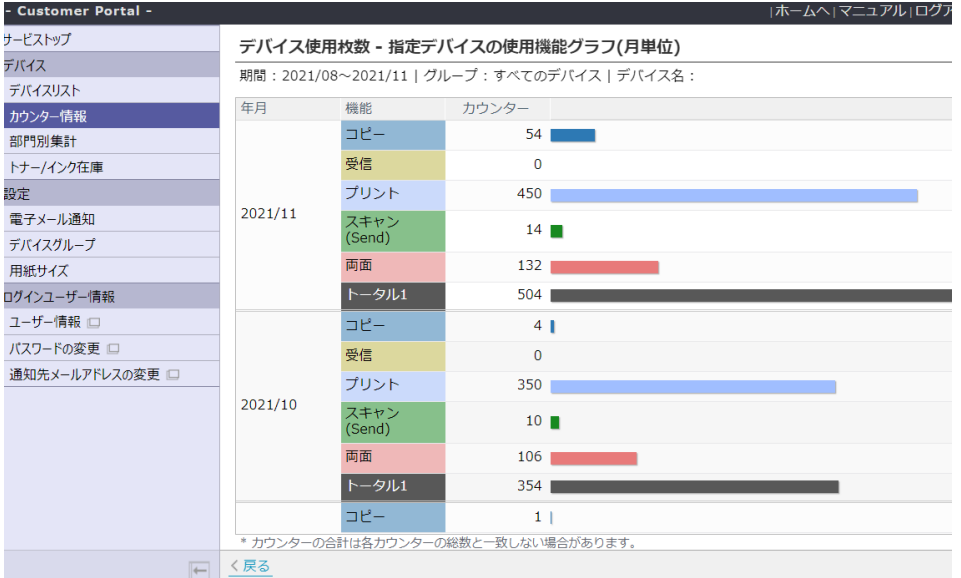

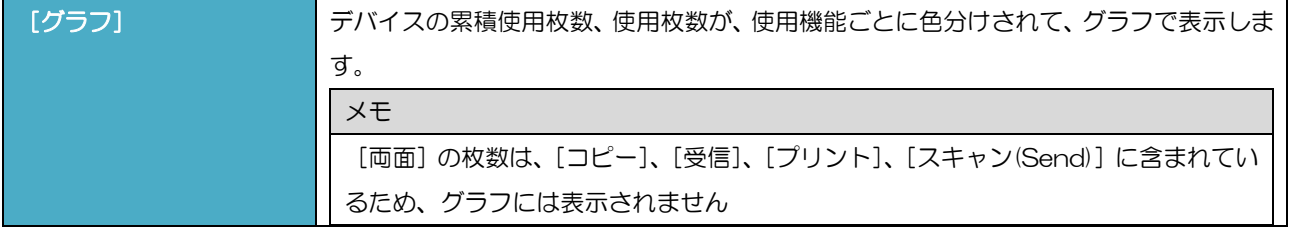

# <span id="page-16-0"></span>4-3 特定の月(日)の使用枚数を表示する

特定の月(日)の使用枚数を、用紙サイズ、カラーモード、機能別に詳しく表示します。 デバイスごとに表示されます。

1. [デバイス使用枚数 カウンター集計]画面で、表示したい月 (日)の、列の見出し [詳細] をク リックします。 (下の画面は、月単位の場合の例です。)

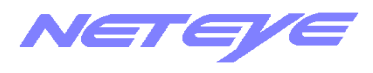

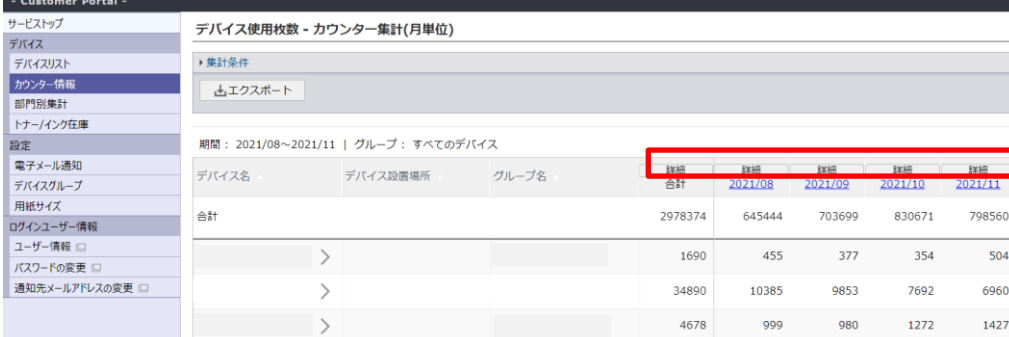

2. [デバイス使用枚数 指定月(日)のカウンター詳細]画面で、その月(日)のデバイスごとの使 用枚数が、詳しく表示します。

この画面で[用紙サイズ][カラーモード][機能]をクリックすることで、各々の集計を行います。

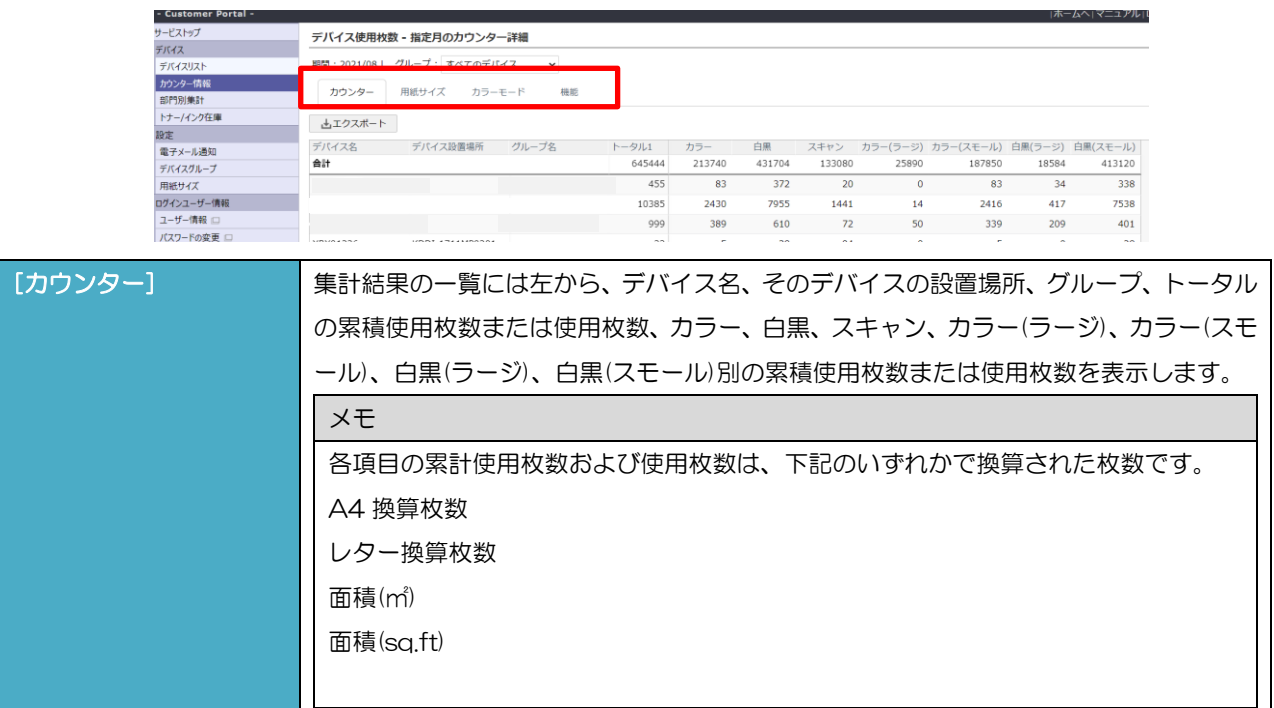

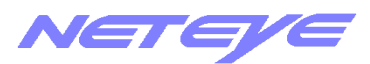

-3-1 用紙サイズ別

1. [デバイス使用枚数 指定月(日)のカウンター詳細]画面で、[用紙サイズ]をクリック します。

[用紙サイズ一覧]画面が表示されます。(下の画面は、月単位の場合の例です。)

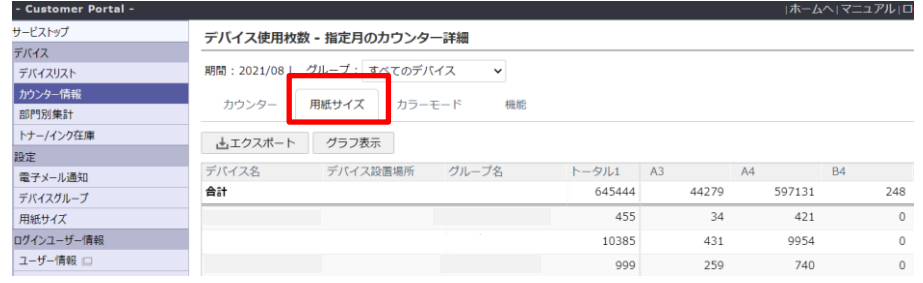

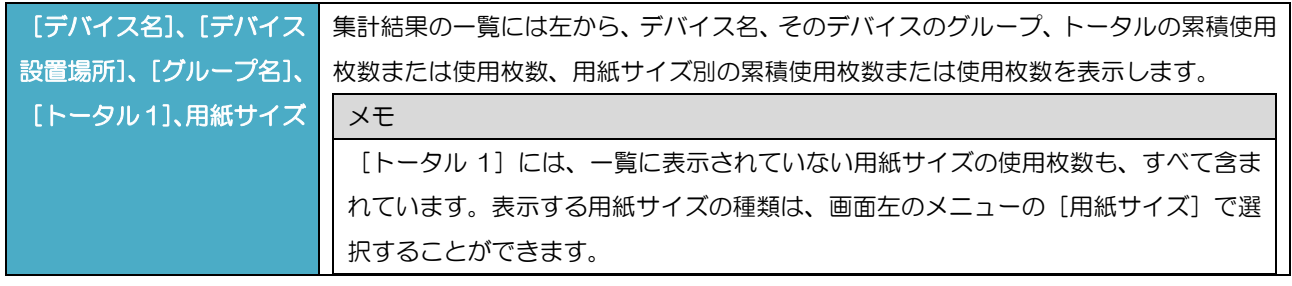

2. [エクスポート]をクリックすると表示中の集計結果を CSV にエクスポートします。 [グラフ]をクリックすると下図のように一覧をグラフ表示します。

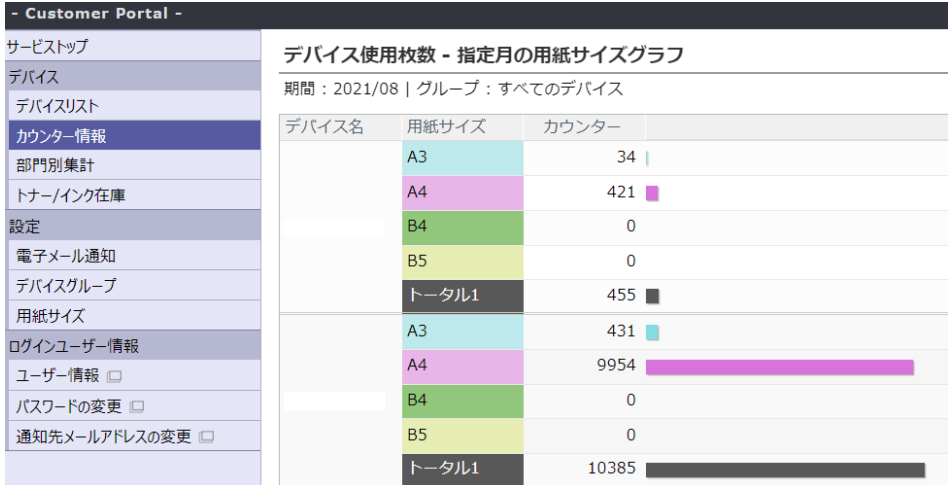

<span id="page-18-0"></span>4-3-2 カラーモード別

1. [デバイス使用枚数 指定月(日)のカウンター詳細]画面で、[カラーモード]をクリッ クします。

[カラーモード一覧]画面が表示されます。(下の画面は、月単位の場合の例です。)

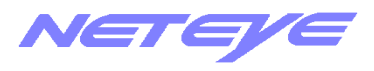

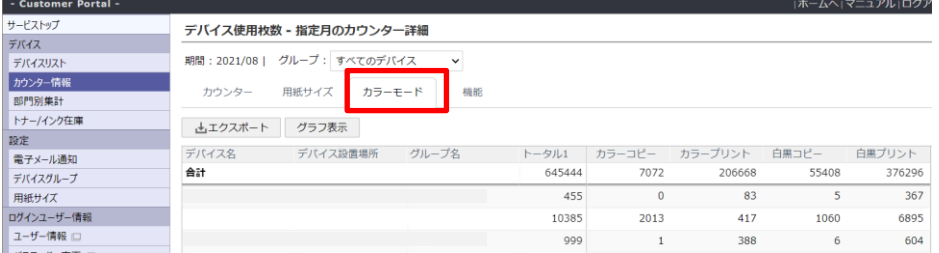

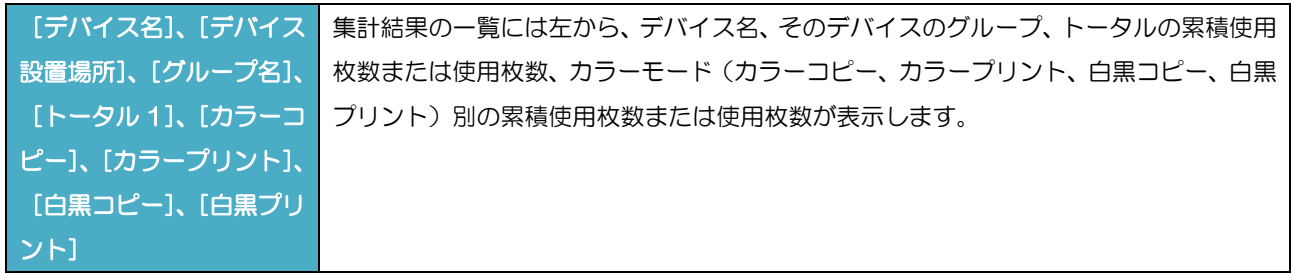

2. [エクスポート]をクリックすると表示中の集計結果を CSV にエクスポートします。

[グラフ]をクリックすると下図のように一覧をグラフ表示します。

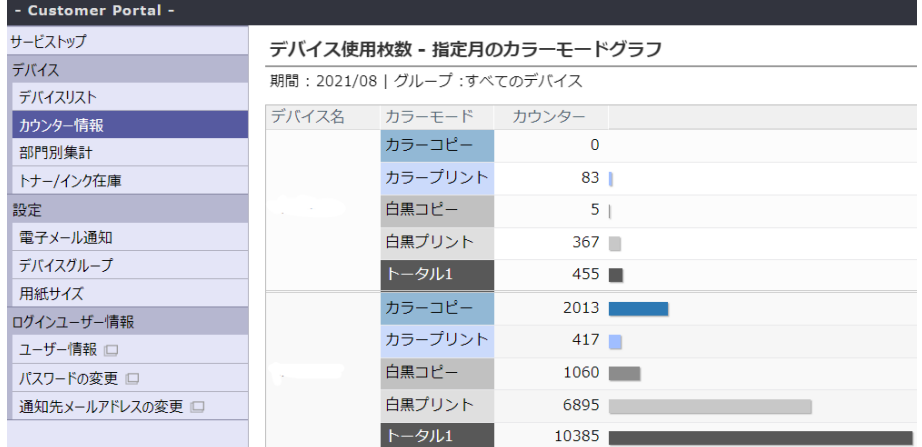

## <span id="page-19-0"></span>4-3-3 使用機能別

1. [デバイス使用枚数 指定月 (日)のカウンター詳細]画面で、[機能]をクリックします。 [使用機能一覧]画面を表示します。(下の画面は、月単位の場合の例です。)

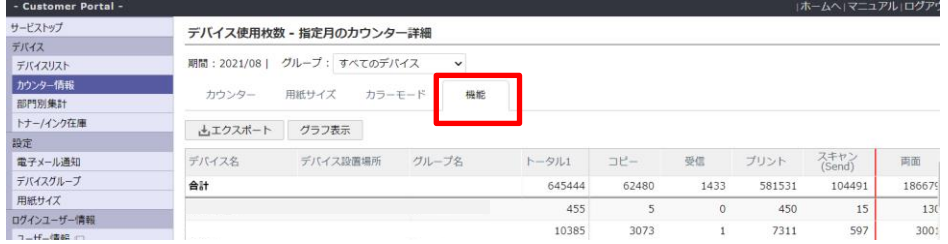

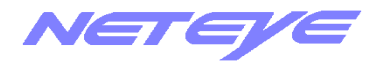

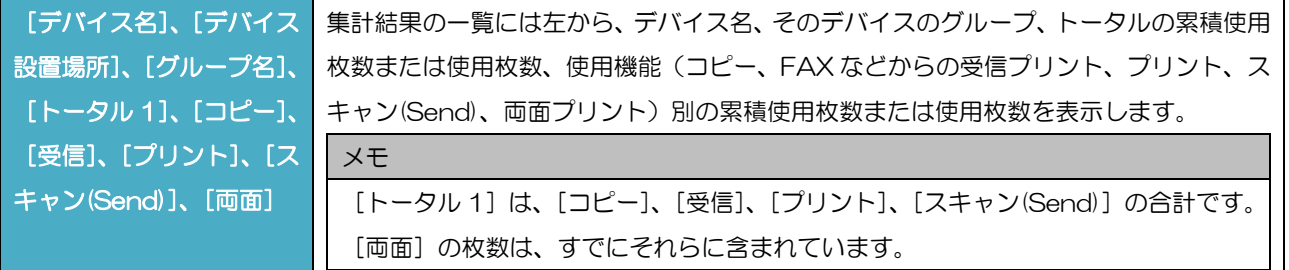

# 2. [エクスポート]をクリックすると表示中の集計結果を CSV にエクスポートします。

[グラフ]をクリックすると下図のように一覧をグラフ表示します。

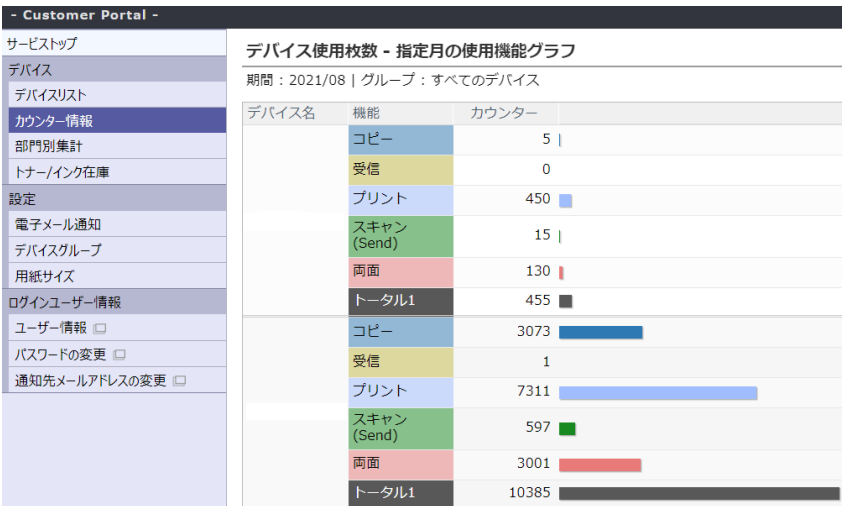

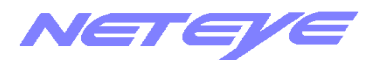

# <span id="page-21-0"></span>5.デバイスの使用枚数を累積で確認する

## <span id="page-21-1"></span>5-1 デバイスの累積使用枚数を表示する

デバイスの累積使用枚数を集計し、表示します。

集計する単位(月、日)と期間、表示するデバイスのグループを指定します。

#### 1.画面左のメニューの[カウンター情報]をクリックします。

[カウンター情報]画面が表示されます。

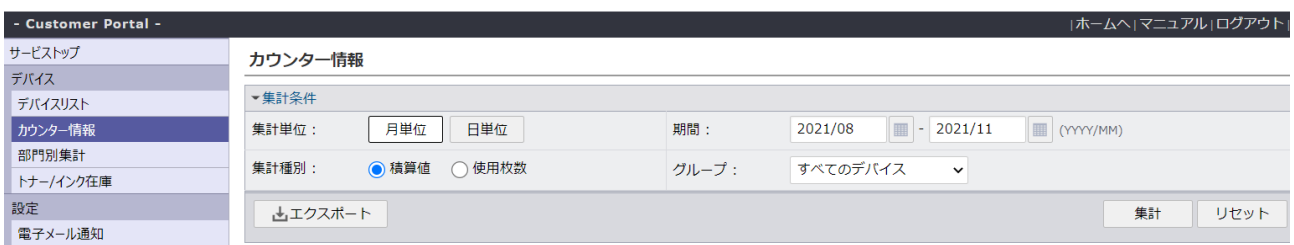

## 2. [月単位]、[日単位]から集計の単位を選択し、期間を指定します。

期間はその開始と終了を、表示欄の右の■アイコンをクリックして、表示されるカレンダーから 選択します。

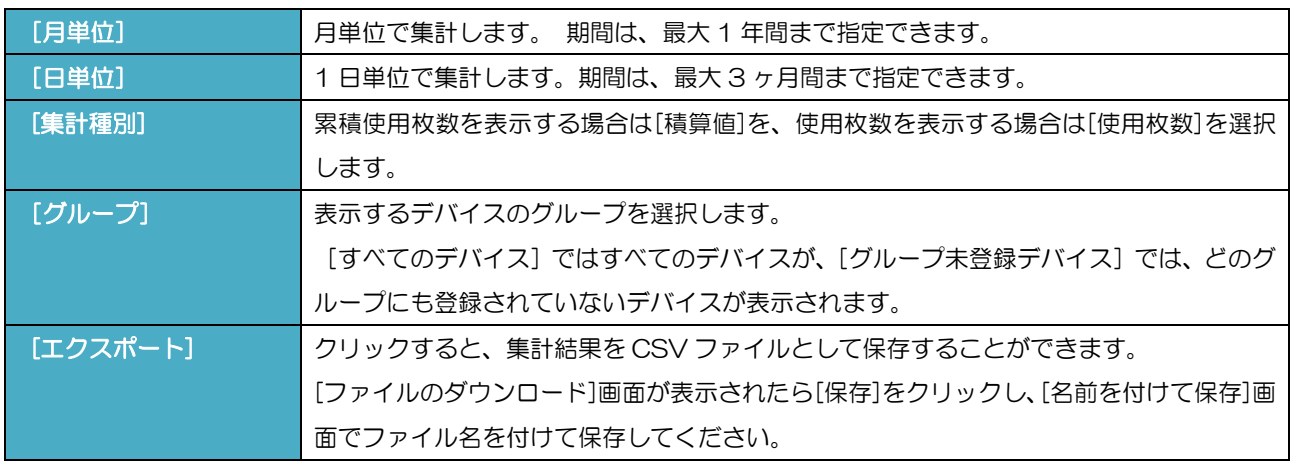

# 3.[集計種別]で[積算値]を選択します。

## 4. [グループ選択]で、表示するデバイスのグループを選択します。

### 5. [集計] をクリックします。

[カウンター情報 カウンター集計]画面で、各デバイスの集計単位(月、日)ごとの累積使用枚数 を表示します。(下の画面は、月単位の場合の例です。)

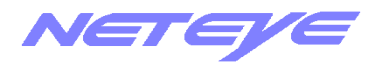

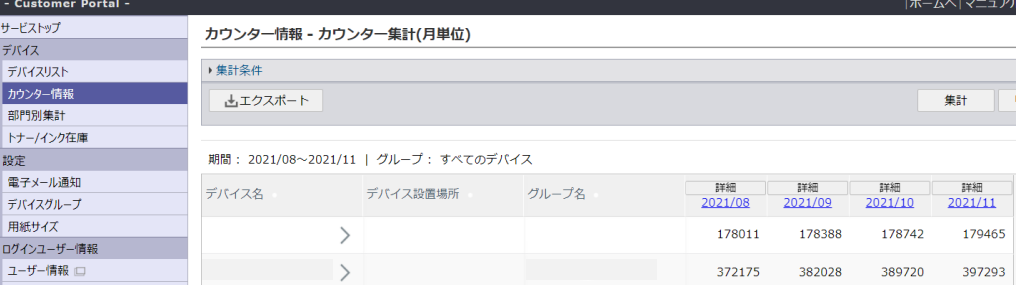

# <span id="page-22-0"></span>5-2 特定のデバイスの累積使用枚数を表示する

特定のデバイスの累積使用枚数を、用紙サイズ、カラーモード、機能別に詳しく表示します。 集計単位(月、日)ごとに表示されます。

1. [カウンター情報 カウンター集計]画面で、表示したいデバイス名の行の左端の[デバイス名] をクリックします。 (下の画面は、月単位の場合の例です。)

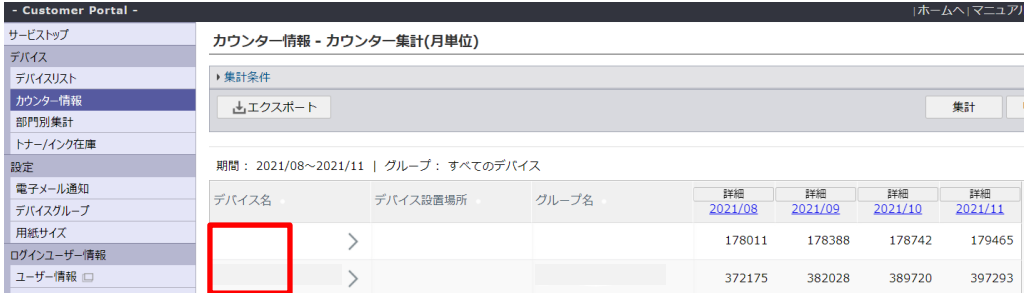

2. [カウンター情報 指定デバイスのカウンター詳細]画面で、そのデバイスの集計単位(月、日) ごとの累積使用枚数を、詳しく表示します。

この画面で[用紙サイズ][カラーモード][機能]をクリックすることで、各々の集計を行います。

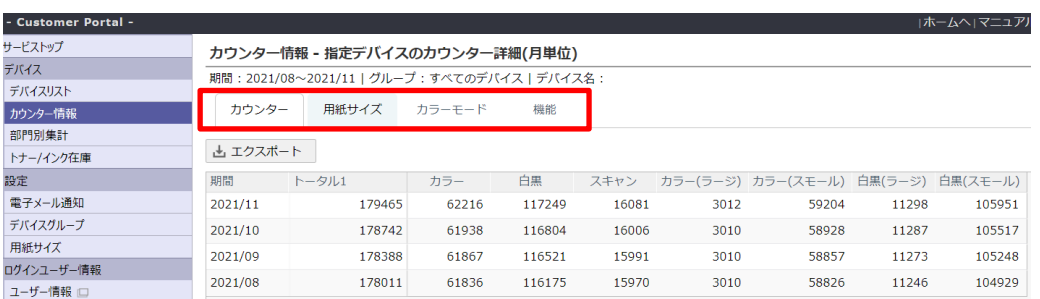

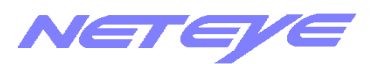

<span id="page-23-0"></span>5-2-1 用紙サイズ別

# 1. [カウンター情報 指定デバイスのカウンター詳細]画面で、[用紙サイズ]をクリックしま す。

[用紙サイズ一覧]画面を表示します。(下の画面は、月単位の場合の例です。)

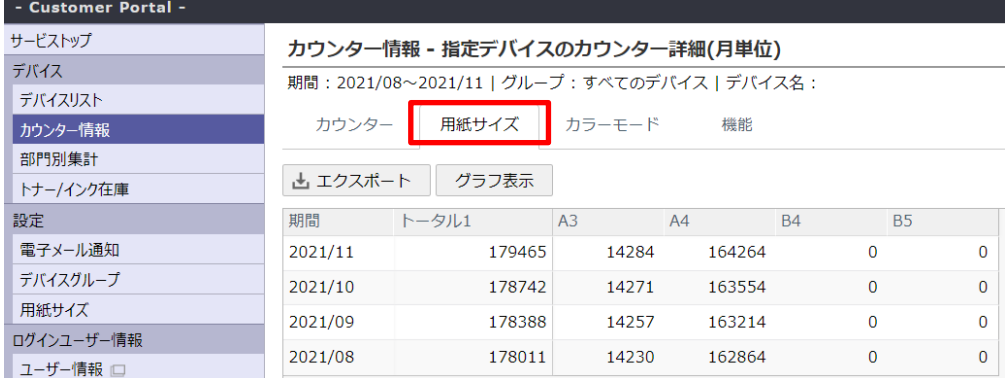

# 2. [エクスポート]をクリックすると表示中の集計結果を CSV にエクスポートします。 [グラフ]をクリックすると下図のように一覧をグラフ表示します。

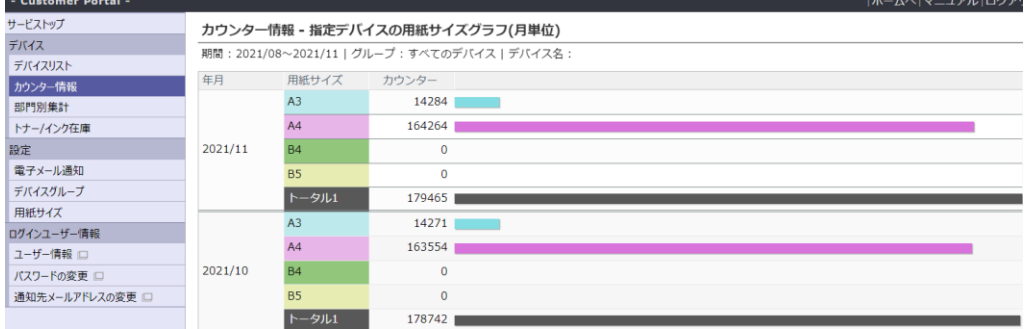

# <span id="page-23-1"></span>5-2-2 カラーモード別

# 1. [カウンター情報 指定デバイスのカウンター詳細]画面で、[カラーモード]をクリックし ます。

[カラーモード一覧]画面が表示されます。(下の画面は、月単位の場合の例です。)

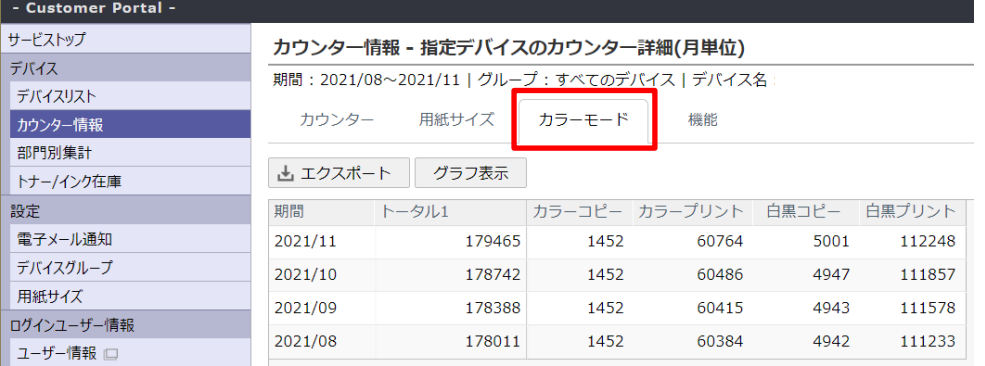

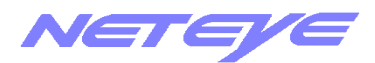

2. [エクスポート]をクリックすると表示中の集計結果を CSV にエクスポートします。

[グラフ]をクリックすると下図のように一覧をグラフ表示します。

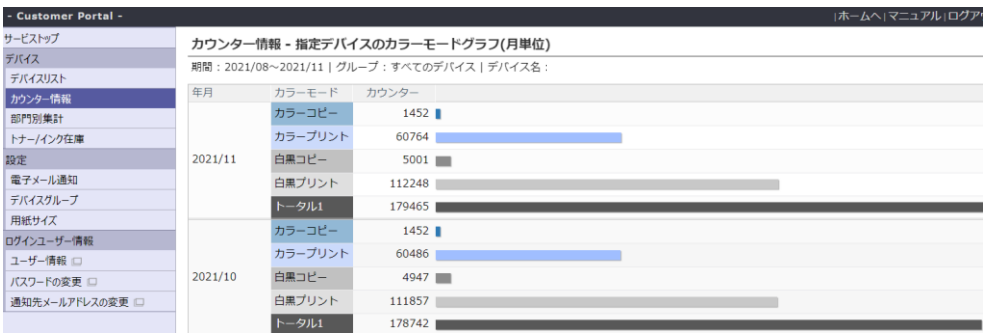

<span id="page-24-0"></span>5-2-3 使用機能別

1. [カウンター情報 指定デバイスのカウンター詳細]画面で、[機能]をクリックします。 [使用機能一覧]画面が表示されます。(下の画面は、月単位の場合の例です。)

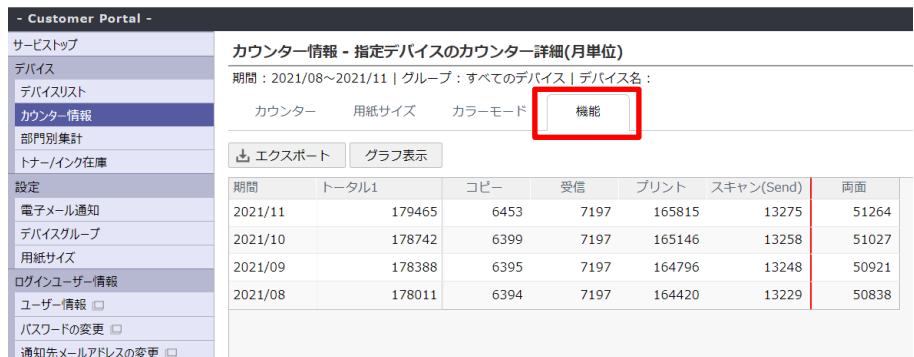

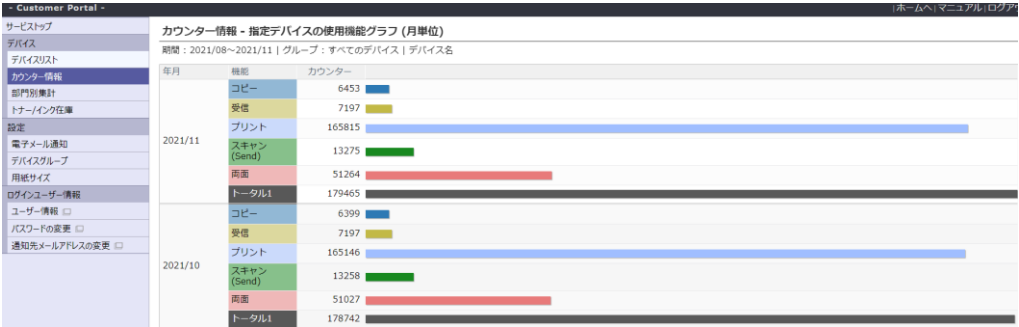

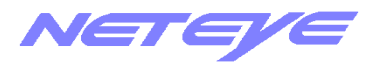

## <span id="page-25-0"></span>5-3 特定の月(日)の累積使用枚数を表示する

特定の月(日)の累積使用枚数を、用紙サイズ、カラーモード、機能別に詳しく表示します。 デバイスごとに表示されます。

1. [カウンター情報 カウンター集計]画面で、表示したい月(日)の、列の見出しの [詳細] をク リックします。 (下の画面は、月単位の場合の例です。)

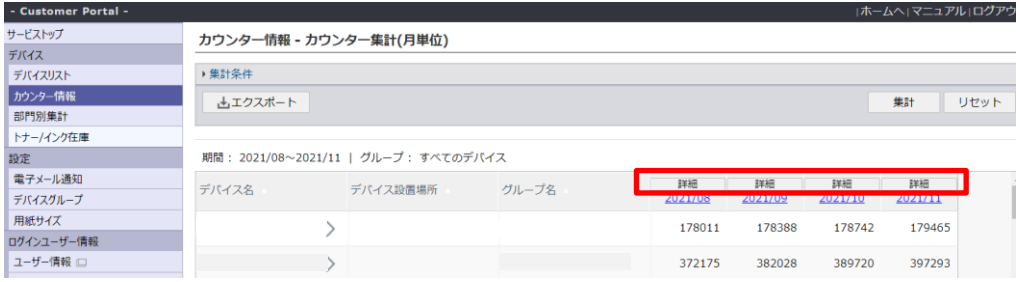

2. [カウンター情報 指定月 (日) のカウンター詳細]画面で、その月 (日) のデバイスごとの累積 使用枚数を、詳しく表示します。

この画面で[用紙サイズ][カラーモード][機能]をクリックすることで、各々の集計を行います。

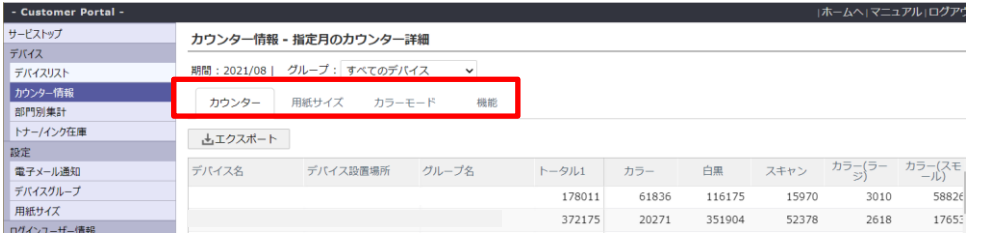

#### <span id="page-25-1"></span>5-3-1 用紙サイズ別

1. 「カウンター情報 指定月(日)のカウンター詳細]画面で、「用紙サイズ]をクリックし ます。

[用紙サイズ一覧]画面が表示されます。(下の画面は、月単位の場合の例です。)

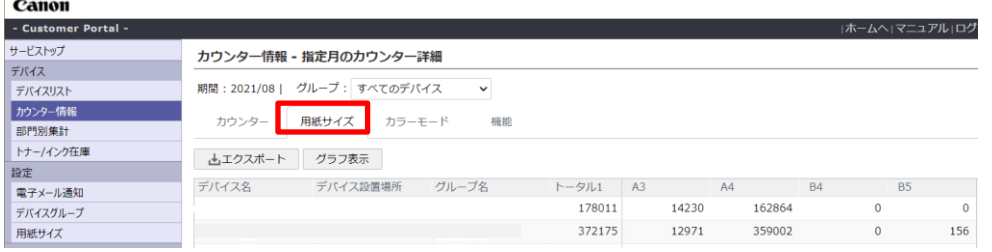

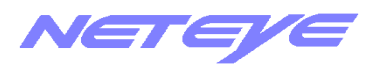

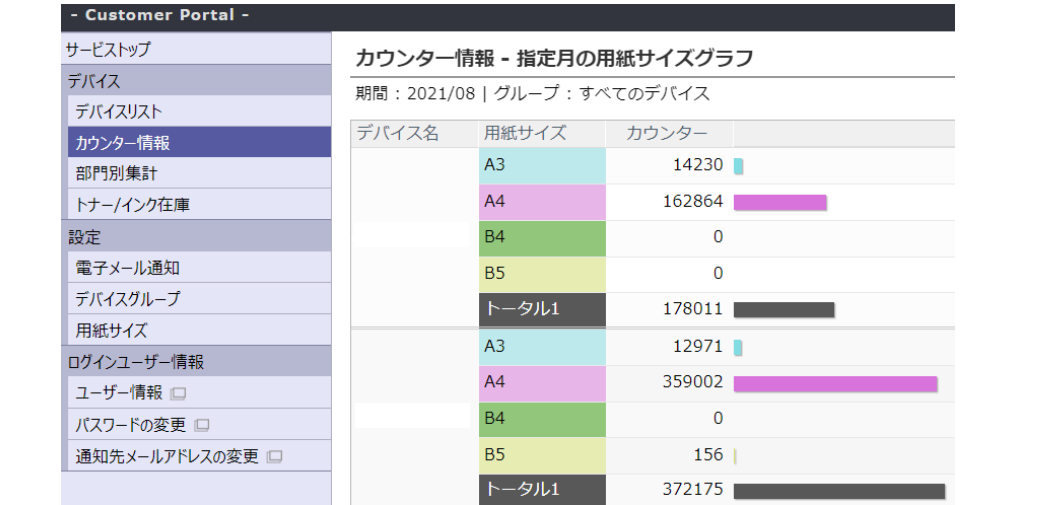

- <span id="page-26-0"></span>5-3-2 カラーモード別
- 1. [カウンター情報 指定月 (日) のカウンター詳細]画面で、[カラーモード] をクリック します。

[カラーモード一覧]画面が表示されます。(下の画面は、月単位の場合の例です。)

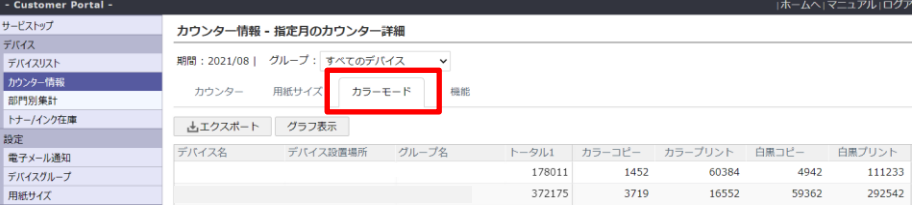

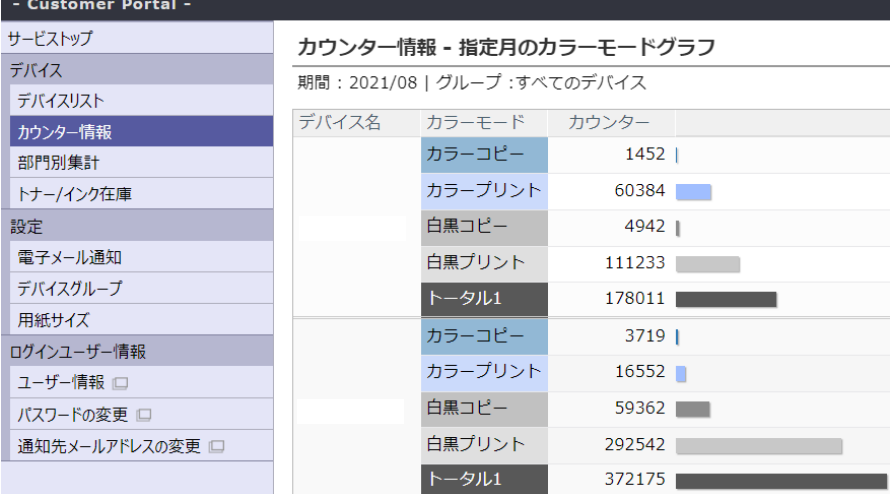

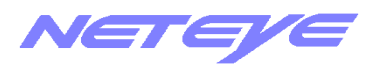

<span id="page-27-0"></span>5-3-3 使用機能別

1. [カウンター情報 指定月 (日) のカウンター詳細]画面で、[機能] をクリックします。

[使用機能一覧]画面が表示されます。(下の画面は、月単位の場合の例です。)

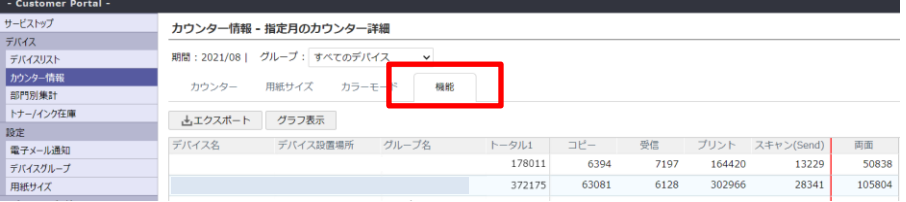

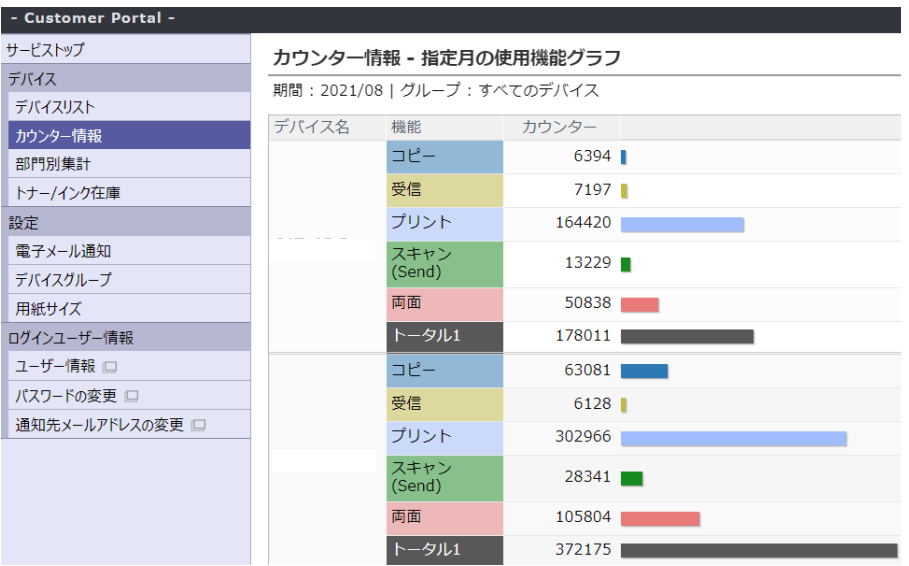

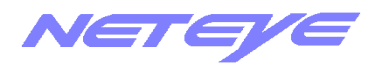

# <span id="page-28-0"></span>6.環境を設定する

# <span id="page-28-1"></span>6-1 パスワードを変更する

1. 画面左のメニューの[パスワードの変更]をクリックします。

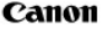

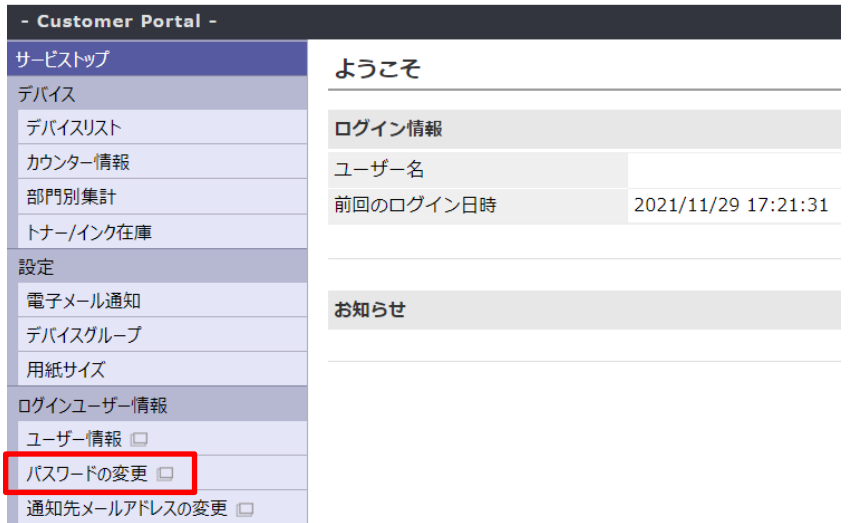

2. [パスワード変更]画面が表示されます。

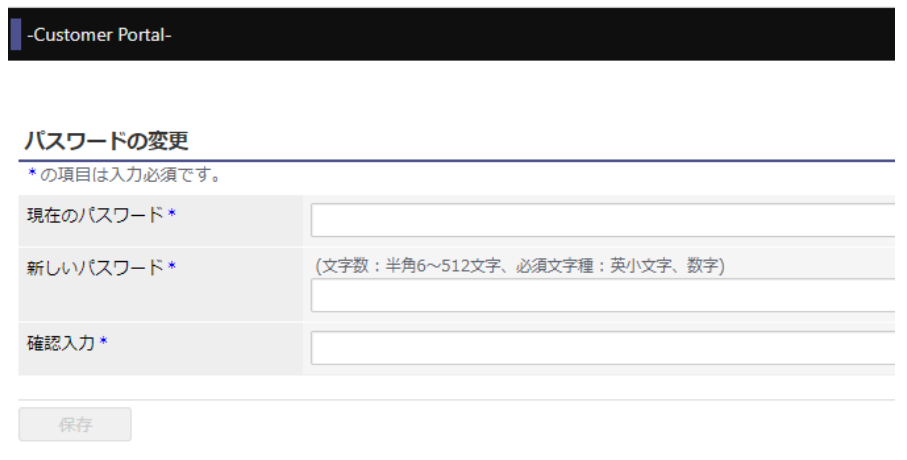

3. 各項目にパスワードを入力し、[保存]をクリックします。

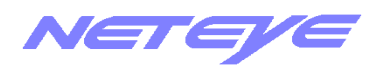

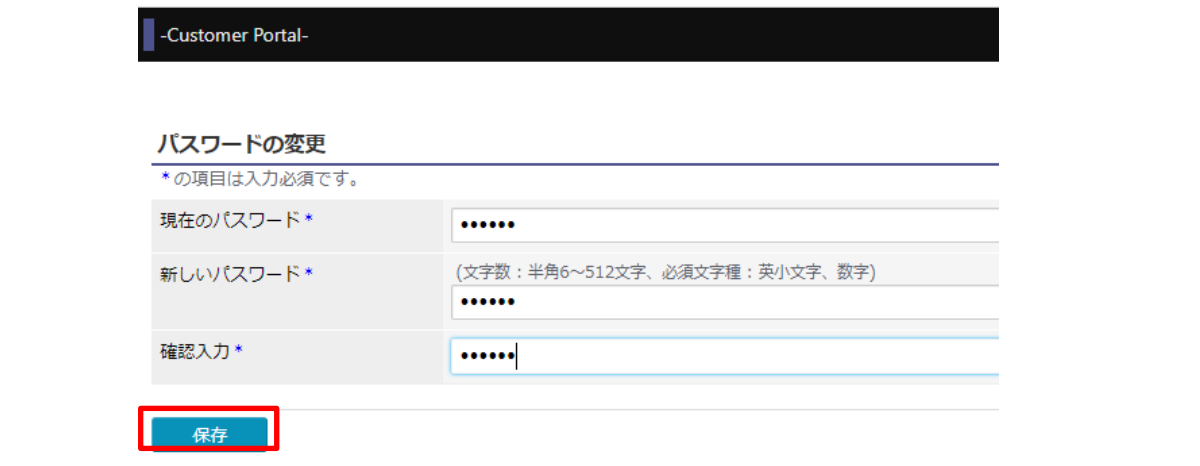

# <span id="page-29-0"></span>6-2 表示言語を設定する

本システムの画面の表示に使用する言語の設定をします。

1. 画面左のメニューの「ユーザー情報]をクリックします。

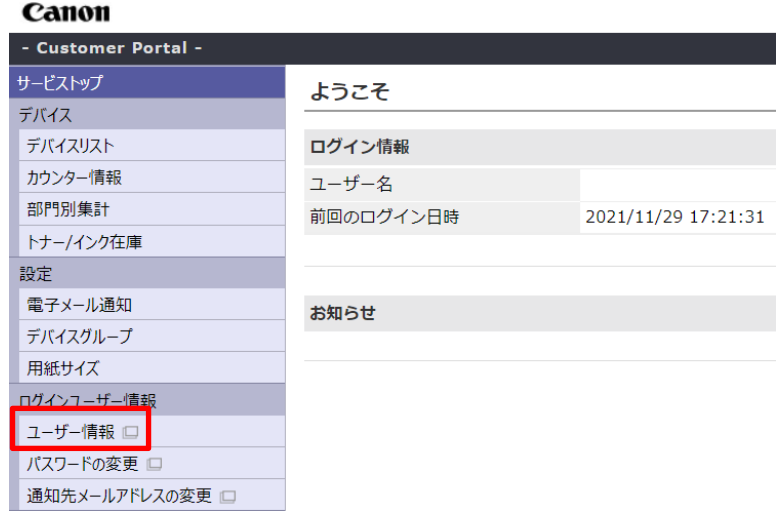

2. [ユーザー情報]画面の [ロケールの情報]で、そのユーザーの地域と言語、地域の時間 帯を選択し、[保存]を押します。

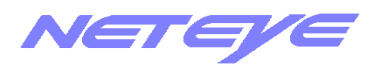

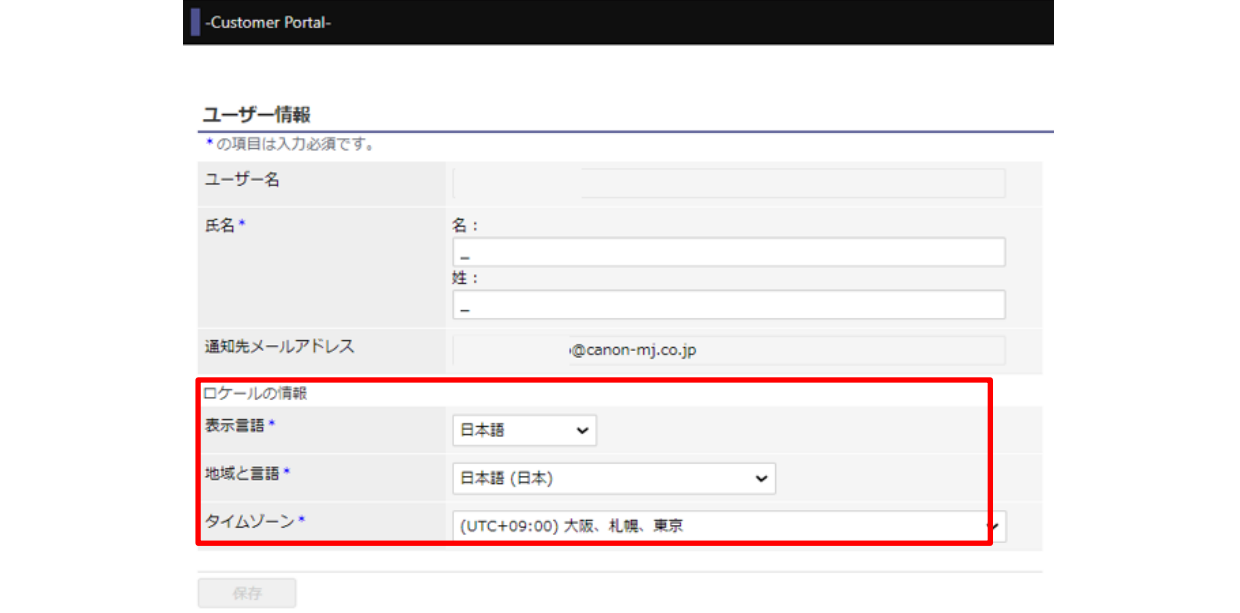

# <span id="page-30-0"></span>6-3 通知先メールアドレスの設定をする

メールアドレスは、ログインパスワードをお忘れになった場合、事前にメールアドレスを設定済みであ れば、ログイン画面の「パスワードを忘れた場合はこちら>>」よりお客さまご自身でログインパスワ ードのリセットをすることができます。(パスワードリセット及び通知メールの受信に必要です。)

1. 画面左のメニューの「通知先メールアドレスの変更]をクリックします。

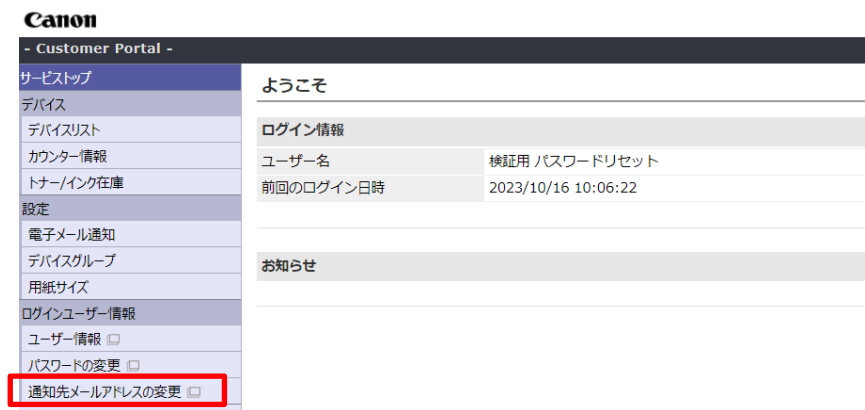

2. [通知先メールアドレスの変更]画面が別タブに表示されます。メールアドレスとパスワ ードを入力して[保存]をクリックします。

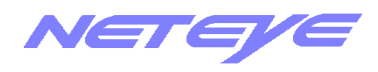

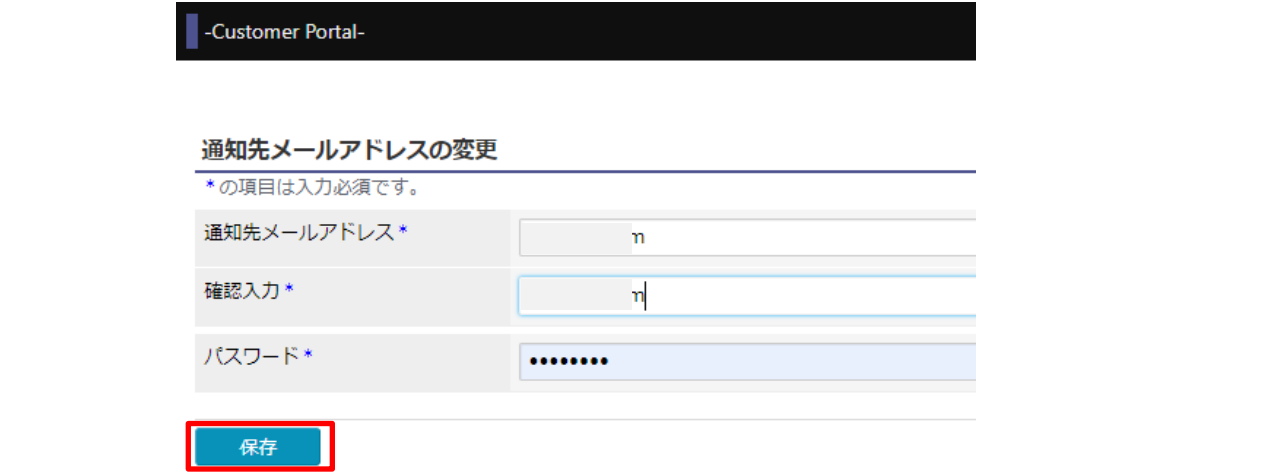

3. メッセージを確認し、[OK]をクリックします。

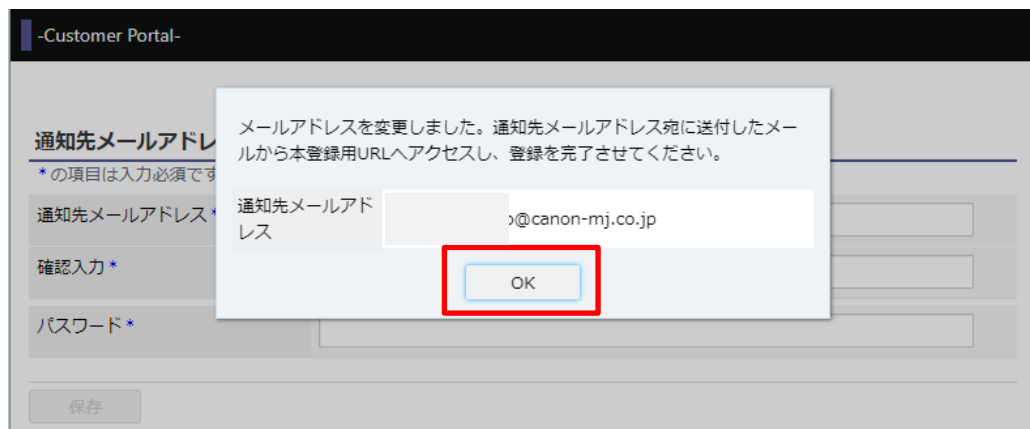

4. 登録したメールアドレス宛に、[Canon Business Imaging Online]から、通知先メール アドレス仮登録の確認メールが送信されます。メールに記載されている URL にアクセス し、設定完了を確認します。

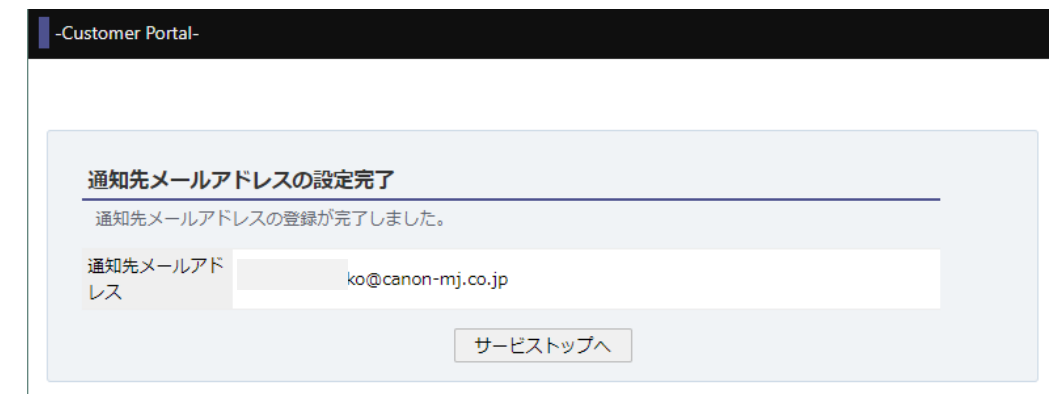

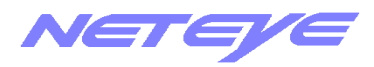

# <span id="page-32-0"></span>6-4 通知先メールアドレスの確認をする

-<br>|通知先メールアドレスの設定内容の確認ができます。

1. 画面左のメニューの[ユーザー情報]をクリックします。

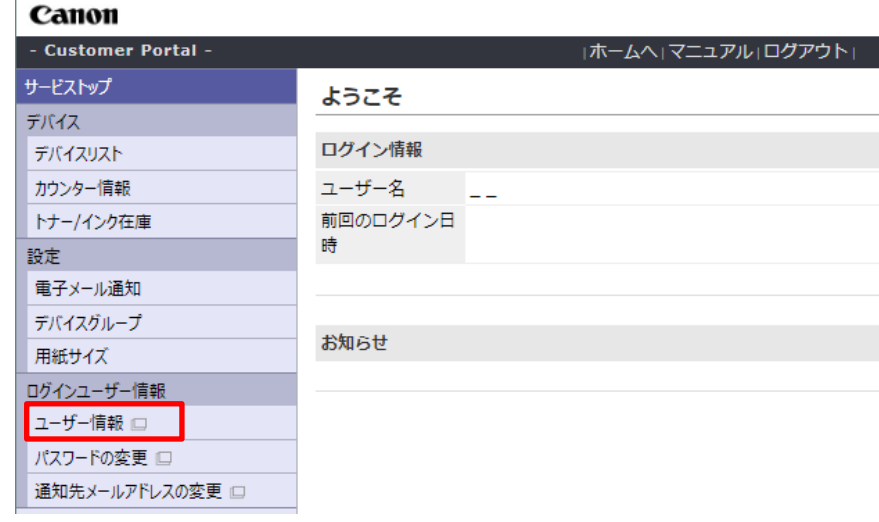

2. メッセージ「新しいタブでページを開きます」が表示されますので、[すぐに開く]をクリ ックします。

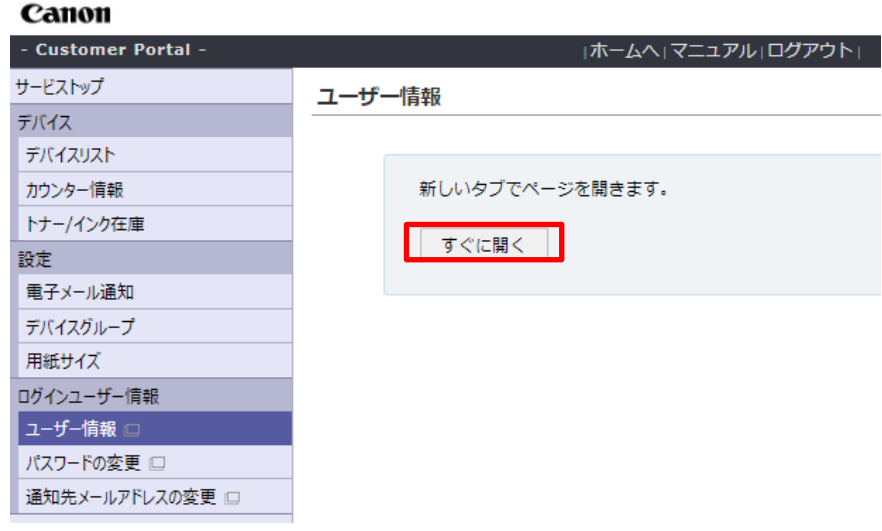

3. [ユーザー情報]が新しいタブで表示されますので、「通知先メールアドレス」欄を確認しま す。空欄であればメールアドレスの設定がされていません。設定方法は「6-4 通知先メ ールアドレスの設定をする」を参照ください。

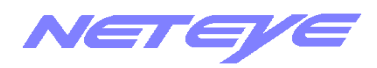

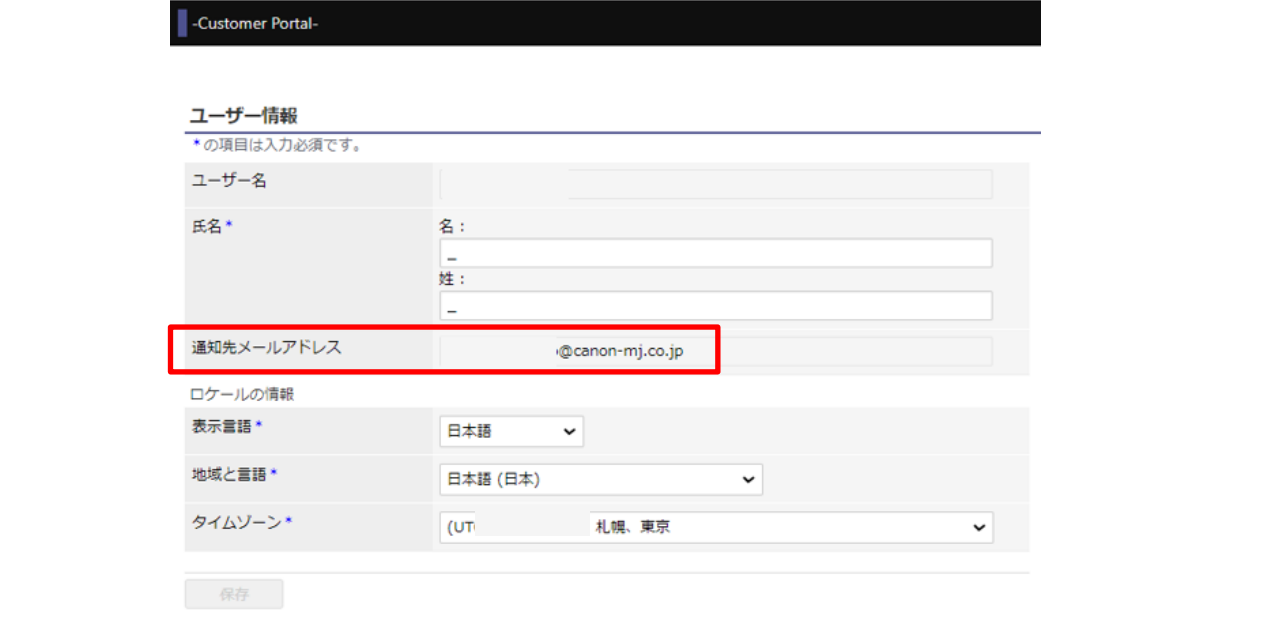

# <span id="page-33-0"></span>7.カスタマイズする

# <span id="page-33-1"></span>7-1 デバイスのグループを登録、変更、削除する

いくつかのデバイスをまとめて、グループ名を付け、グループとして登録することができます。

すでに登録されているグループの内容を変更や削除ができます。

#### メモ

- 最大で 200 のグループ名を登録できます。
- ひとつのデバイスを、複数のグループに登録することはできません。
- グループ名は半角 50 文字以内で、"% & ' /; <> ¥と半角カタカナは使用できません。
- 同じグループ名を重複して登録することはできません。
- グループ名を付けずに登録することはできません。
- 1. 画面左のメニューの [デバイスグループ] をクリックします。

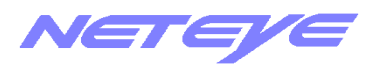

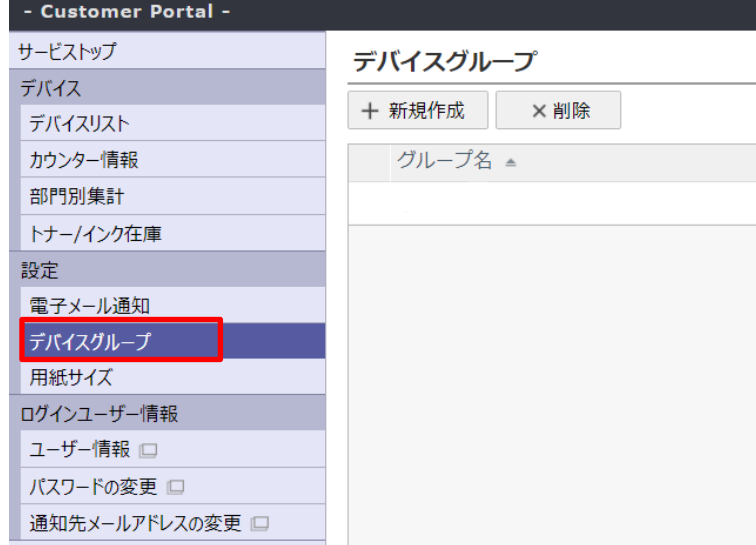

# 2. グループを登録、変更、削除します。

### グループを登録する場合

#### 1. [新規作成]をクリックします。

[デバイスグループグループの新規作成]画面が表示されます。どのグループにも登録されていないデ バイスが表示されます。

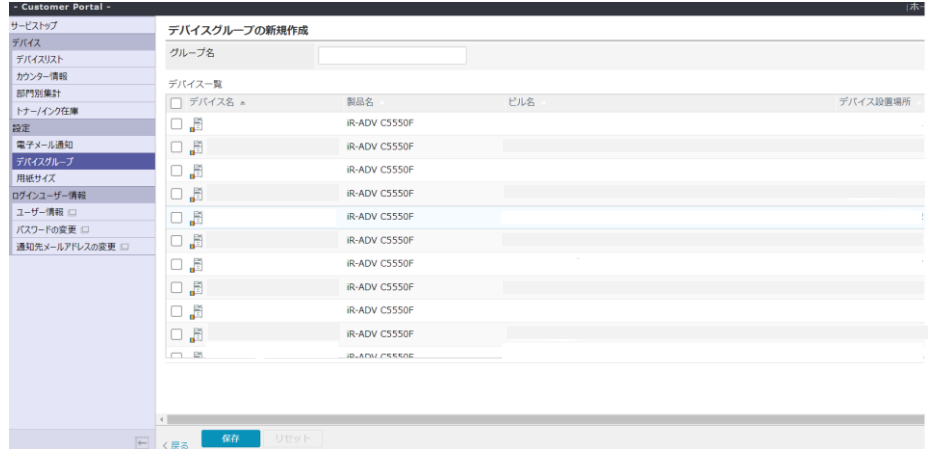

# 2. [グループ名]を入力し、登録するデバイスにチェックマークを付けて、[保存]をクリックしま す。

設定した内容でグループが登録されます。

### すでに登録されているグループの、名前やデバイスを変更する場合

1. [デバイスグループ]画面で変更するグループの行の[グループ名]をクリックします。 [デバイスグループの詳細]画面が表示されます。そのグループに登録されているデバイスと、

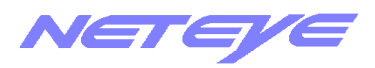

どのグループにも登録されていないデバイスが表示されます。

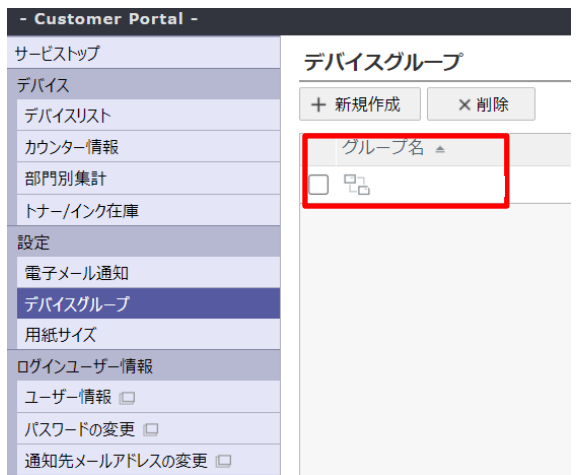

# 2. 必要に応じて [グループ名] を変更し、登録するデバイスにチェックマークを付けて、[保存] をク リックします。

変更した内容でグループ設定が更新されます。[リセット]をクリックすると、この画面を表示したとき (グループ設定を変更する前)の状態に戻ります。

### すでに登録されているグループを削除する場合

## 1. 削除するグループの行にチェックマークを付け、[削除]をクリックします。

[確認]画面で[はい]をクリックし、[完了]画面で[OK]をクリックすると、そのグループが削除 されます。

メモ

削除されたグループに登録されていたすべてのデバイスは、どのグループにも登録されていないデバイスになります。

# <span id="page-35-0"></span>7-2 用紙サイズを追加する

一覧に表示される、用紙サイズの種類を追加します。 選択した用紙サイズが、用紙サイズ別の使用枚数や累積使用枚数の一覧に表示されるようになります。

# 1. 画面左のメニューの[用紙サイズ]をクリックします。

[用紙サイズ]画面が表示されます。

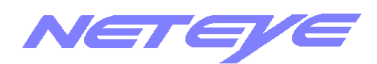

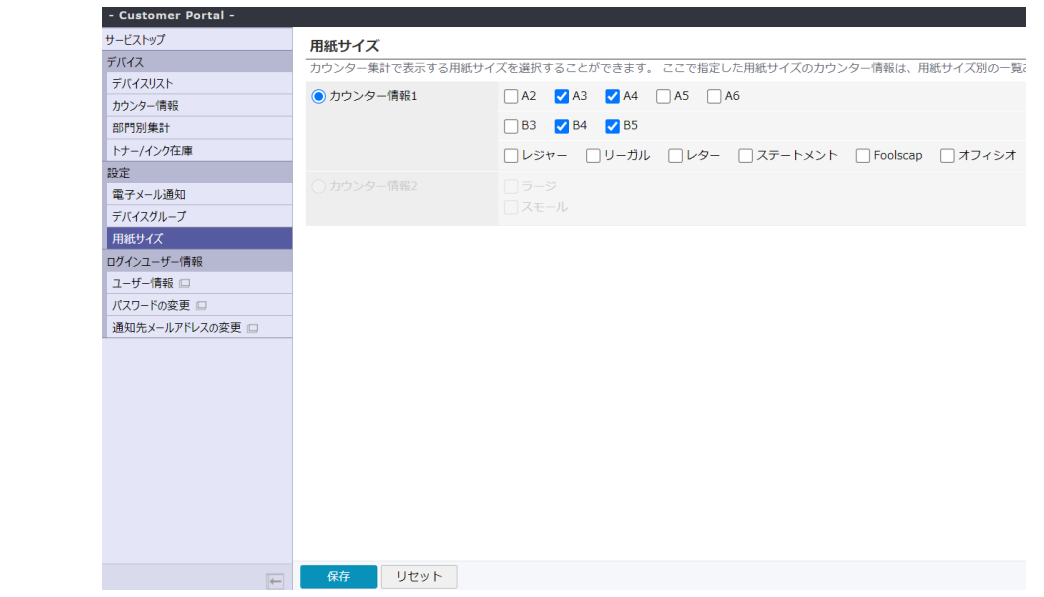

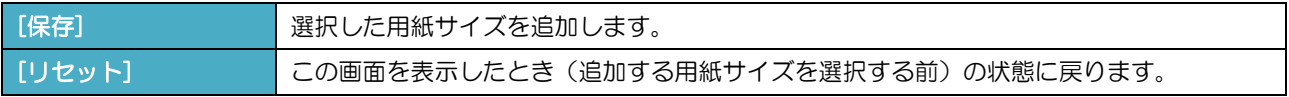

# 2. 用紙サイズの種類を選択して、追加する用紙サイズにチェックマークをつけ、[保存]をクリックし ます。

選択した用紙サイズが追加されます。

メモ

大判プリンター/インクジェットプリンターの場合は、用紙サイズ別の累積使用枚数、使用枚数は表示できません。

# <span id="page-36-0"></span>8. 困ったときは

# 1. デバイスが[デバイスリスト]画面に表示されない。

### [原因]

デバイスが本システムのサーバーに登録されていない。

## [対処]

担当営業・サービスに連絡し、デバイスを本システムのサーバーに登録してもらってください。

## 2. [デバイスリスト]画面で[状態]に状態不明のアイコン(うすく表示される)が表示される。

## [原因1]

デバイスが作動していない。

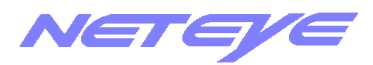

#### [対処 1]

デバイスが作動しているか確認をしてください。

#### [原因2]

ネットワークに正しく接続されていない。

#### [対処2]

デバイスまたはネットワークカードのマニュアルを参照して、デバイスが適切なケーブルを使って正し く接続されているか確認し、デバイスを再起動してください。

#### [原因 3]

デバイスの IP アドレスが変更された。

#### [刘処3]

デバイスの IP アドレスが変わった場合は、そのデバイスを本システムのサーバーに再登録する必要が あります。担当営業・サービスに連絡をし、デバイスを本システムのサーバーに再登録してもらってく ださい。

#### 3.ログインパスワードを忘れてしまった。

#### [対処]

ログインパスワードをお忘れになった場合、事前にメールアドレスを設定済みであれば、ログイン画面 の「パスワードを忘れた場合はこちら>>」よりお客さまご自身でログインパスワードのリセットをす ることができます。(メールアドレス設定方法は6項を参照ください)メールアドレスを設定していな い、あるいは設定済みのメールアドレスが有効でない場合は、CMJ 担当営業あるいはサービスに連絡 をし、パスワードのリセットをご依頼ください。

> 稼働状況 Web 確認サービス(Customer Portal) 操作マニュアルダイジェスト

2024 年 1 月(V1.7) 発行元/著作:キヤノンマーケティングジャパン株式会社

© Canon Marketing Japan Inc. 2021